**Guía de Estudio MÓDULO 22 2024**

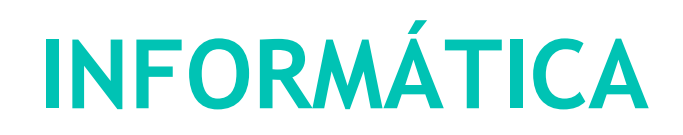

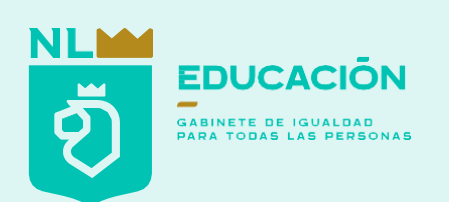

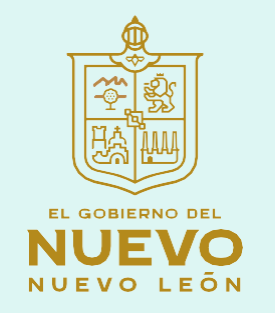

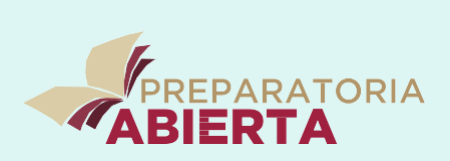

**Coordinadora Estatal de Telebachillerato y del Subsistema de Preparatoria Abierta**  Edith Alemán Ramírez

**Departamento Académico de la Coordinación de Preparatoria Abierta**  Elena Cisneros Rodríguez Gretel Lizeth Marroquín Lara Adrián Alcántara Solar Penélope Linares Huerta **2023**

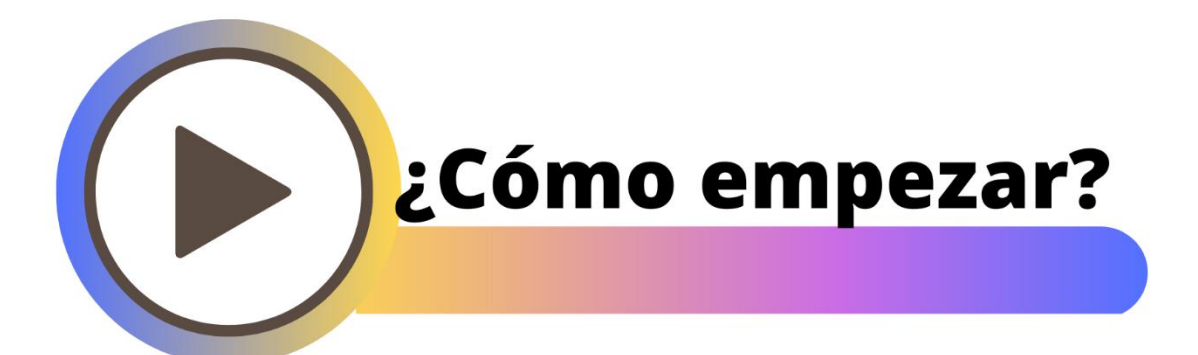

Estimado(a) alumno(a), la "guía de estudio" es una herramienta que te brindará recursos de estudio, para que tengas apoyo durante el proceso autodidacta en este sistema de bachillerato no escolarizado. La guía no reemplaza al libro de texto, pero es una herramienta para facilitar el aprendizaje.

Se compone de diferentes secciones:

Actividades: son ejercicios que podrás llevar a cabo para complementar la lectura de los conceptos clave.

Recurso: son en su mayoría ligas que te redirigirán a una página de apoyo, puede contener información adicional o ejercicios digitales interactivos.

 Glosario: contiene la definición breve y concisa de algunas palabras que se consideran importantes en la lectura.

Para reflexionar: este apartado plantea preguntas que desarrollarán tu pensamiento crítico mediante lecturas, estudios de caso, etc.

Las secciones anteriores construyen tu guía de estudio y son fundamentales, pues están pensadas en función de las competencias a desarrollar de este plan modular; por lo cual te extendemos una amplia invitación a utilizar todos estos elementos para que sean de provecho en este trayecto.

Al finalizar cada unidad habrá una autoevaluación, donde podrás poner a prueba tu conocimiento. Además de servir de refuerzo práctico, te hará saber si estás listo para tu examen del módulo. ¡Mucho éxito!

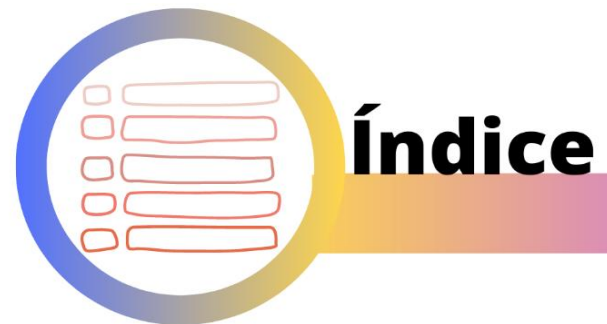

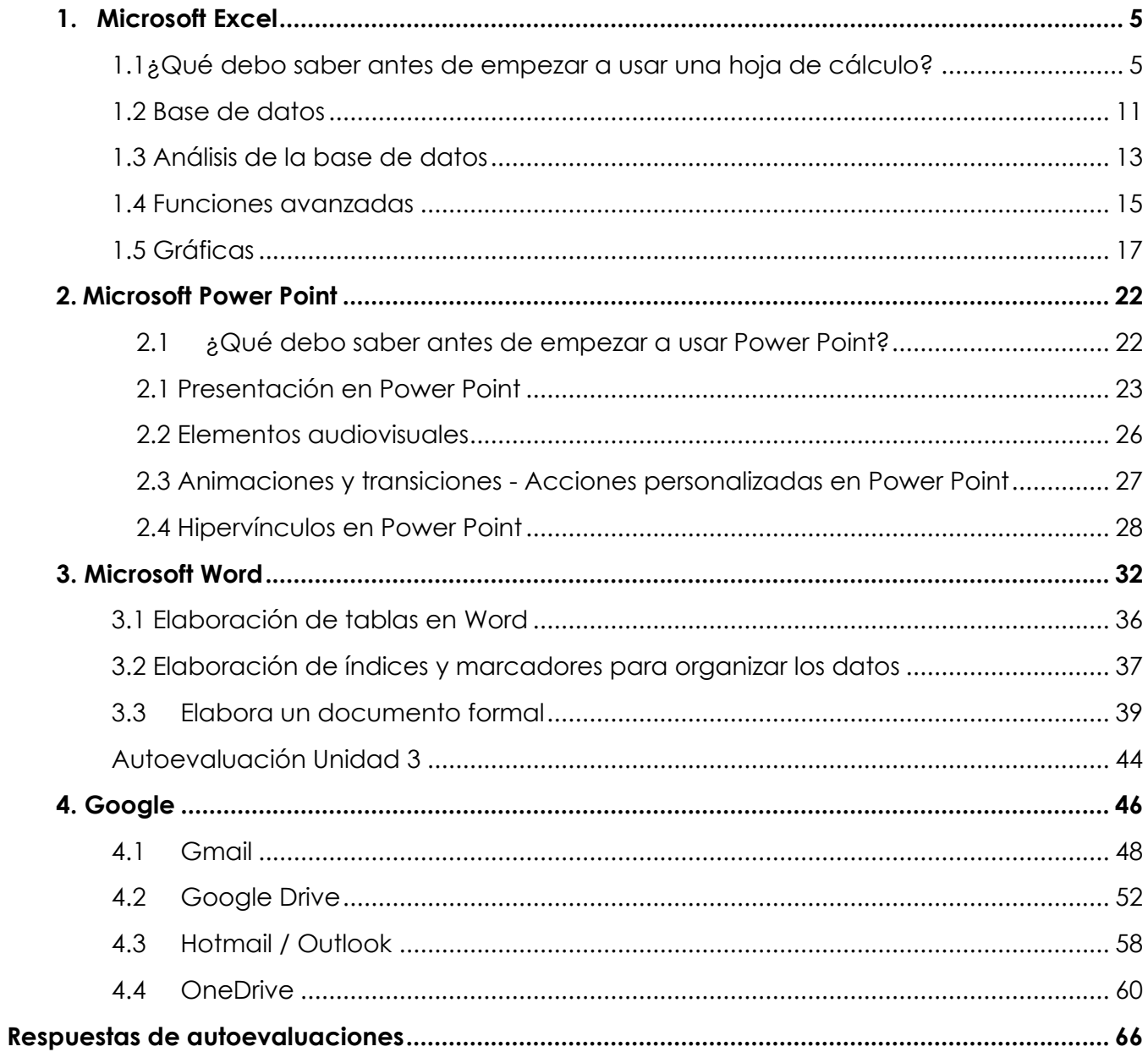

**Mariana** 

# **Unidad 1**

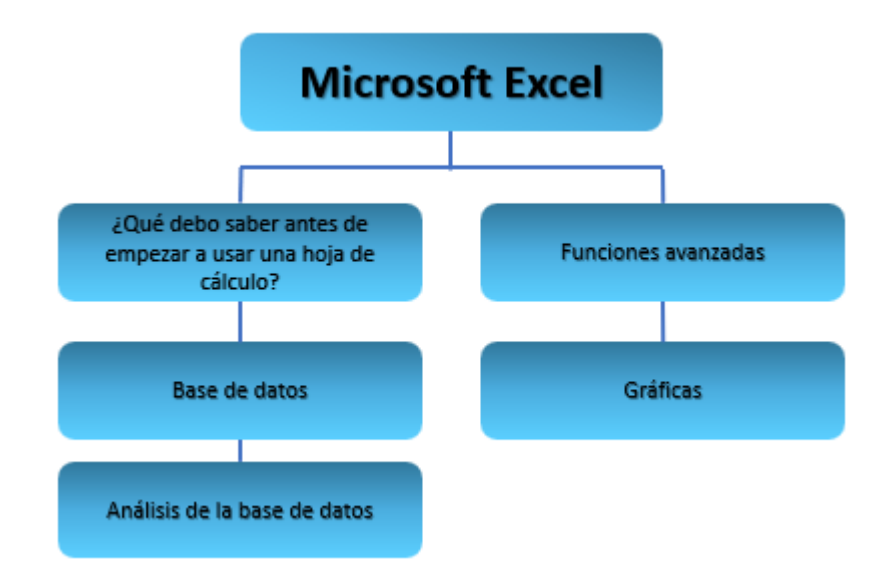

# **1. Microsoft Excel**

<span id="page-4-0"></span>En un mundo cada vez más digitalizado, el dominio de herramientas como Microsoft Excel se vuelve esencial no solo en el ámbito laboral, sino también en la comprensión y abordaje de problemáticas sociales cruciales, como el analfabetismo. La capacidad de manejar datos de manera efectiva y analizar información se convierte en una herramienta poderosa en la identificación de áreas de necesidad y en el diseño de programas de alfabetización efectivos. En esta guía de estudio, exploraremos cómo Excel y otros programas ofimáticos pueden ser utilizado como una herramienta invaluable para comprender, abordar y mitigar el analfabetismo, proporcionando a los usuarios las habilidades y conocimientos necesarios para generar soluciones efectivas en la lucha contra esta problemática global.

## <span id="page-4-1"></span>**1.1¿Qué debo saber antes de empezar a usar una hoja de cálculo?**

## **¿Qué puedo hacer en una hoja de cálculo?**

Microsoft Excel es una aplicación de hoja de cálculo que sirve para realizar diversas tareas relacionadas con la manipulación y análisis de datos. Algunos de sus usos más comunes incluyen:

Cálculos matemáticos y financieros:

• Excel permite realizar operaciones matemáticas y financieras como sumas, restas, multiplicaciones, divisiones, cálculos de interés, entre otros.

Organización de datos:

• Puedes utilizar Excel para organizar grandes conjuntos de datos de manera eficiente, utilizando filas y columnas.

Creación de gráficos:

• Excel facilita la creación de gráficos para visualizar datos de manera clara y comprensible como gráficos de barras, líneas, pasteles, entre otros.

Análisis de datos:

• Ofrece herramientas para realizar análisis de datos como filtros, ordenamientos y tablas dinámicas que ayudan a extraer información valiosa.

Presupuestos y contabilidad:

• Excel es ampliamente utilizado para la creación de presupuestos y tareas de contabilidad, ya que permite realizar seguimiento de ingresos y gastos, así como para generar informes financieros.

Automatización de tareas:

• Se puede automatizar tareas utilizando fórmulas, funciones y macros, lo que ahorra tiempo y reduce errores en procesos repetitivos.

Colaboración:

• Permite trabajar de manera colaborativa en tiempo real en documentos compartidos a través de servicios en la nube como Microsoft 365.

Gestión de proyectos:

• Excel es utilizado para la gestión de proyectos, ya que facilita la creación de cronogramas, seguimiento de tareas y gestión de recursos.

Seguimiento de inventarios:

• Puedes utilizar Excel para realizar un seguimiento detallado de inventarios, controlando la entrada y salida de productos.

## **Elementos de una hoja de cálculo**

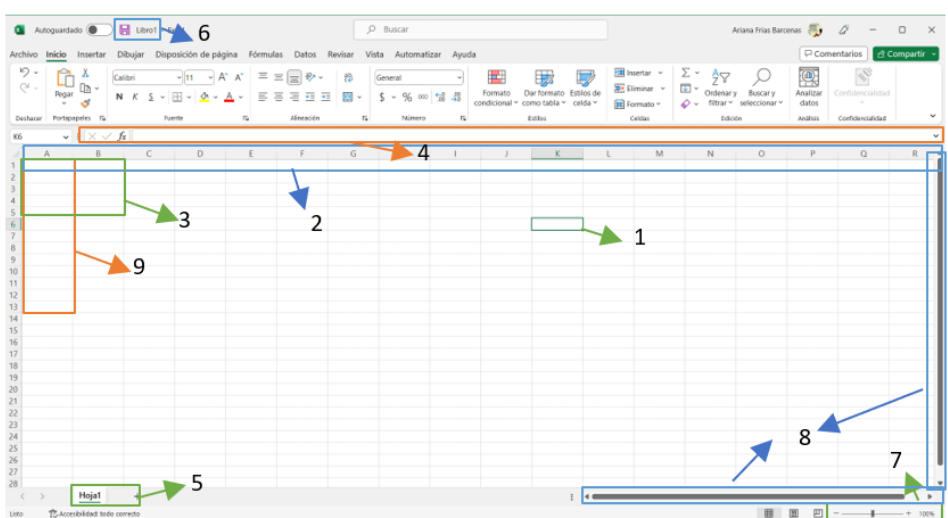

- **1.Celdas:** unidad básica de una hoja de cálculo, puede contener datos como números, texto o fórmulas.
- **2.Columna:** una serie vertical de celdas identificada por letras (A, B, C, ...).
- **3. Rango:** un grupo de celdas seleccionadas. Puede ser un rango único (por ejemplo, A1:B5) o un rango múltiple.
- **4. Barra de fórmulas:** muestra la fórmula o el valor de la celda activa. Permite ingresar o editar fórmulas.
- **5. Pestañas de hoja:** permiten alternar entre diferentes hojas de la misma instancia de Excel. Cada pestaña representa una hoja de cálculo.
- **6. Botón de guardar:** permite guardar los cambios en el archivo de Excel.
- **7. Botones de Zoom:** permiten ajustar el nivel de acercamiento a la hoja de cálculo para ver más o menos detalles.
- **8.Botones de desplazamiento:** permiten desplazarse por la hoja de cálculo vertical y horizontalmente.

**9.Fila:** una serie horizontal de celdas identificadas por números.

Ejemplo: 1,2,3……160,161,162.

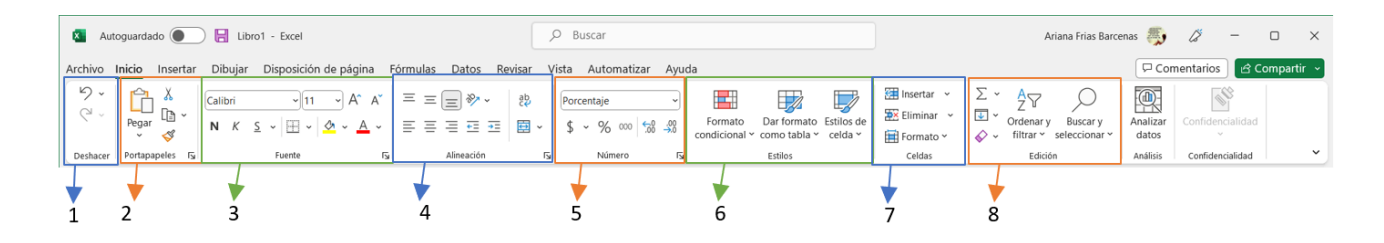

- **1.Deshacer:** se utiliza para volver al texto que estaba en las celdas, por lo que se borra lo actual.
- **2. Portapapeles:** se utiliza para copiar, pegar o cortar algún texto de la celda.
- **3. Fuente:** es usado para darle formato a la fuente de texto que se tiene.
- **4. Alineación:** permite adecuar el texto de la forma que requieres ya sea a la izquierda, centro o derecha.
- **5. Número:** da formato a tu texto para que sea número, porcentaje o moneda y permite agregar o quitar decimales.
- **6. Estilos:** formato a las celdas.
- **7. Celdas:** agregar o eliminar celdas.
- **8: Edición:** se puede utilizar técnicas como filtrado, borrar o autosuma.

## **Formato condicional**

1. Selecciona las celdas a las que deseas aplicar formato condicional. Haz clic en la primera celda del rango y, a continuación, arrastra hasta la última celda.

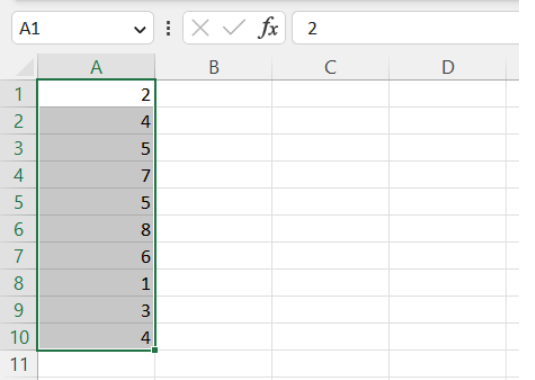

2. Haz clic en Inicio > Formato de celdas> Número> cualquier categoría que desees escoger.

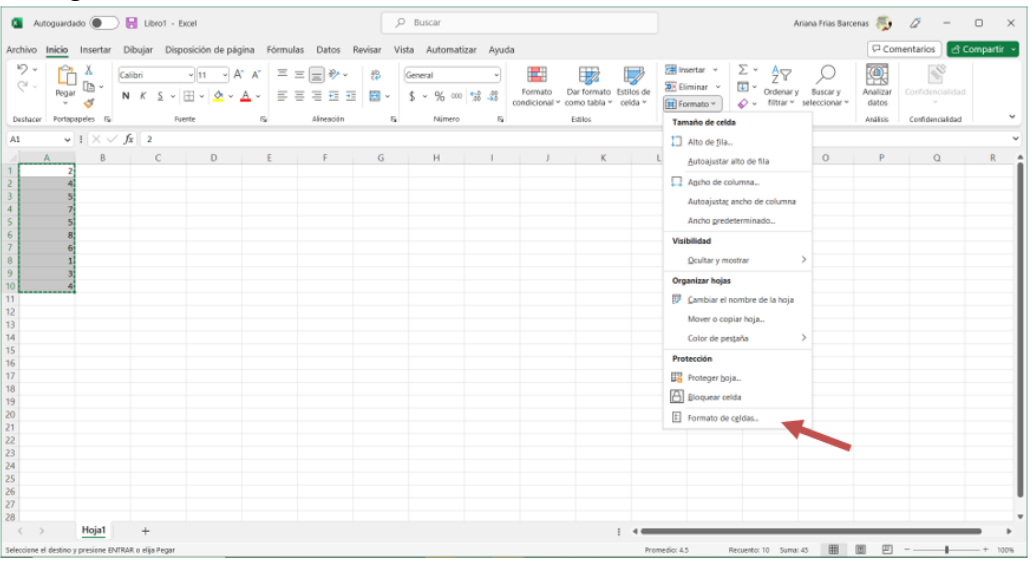

3. Selecciona la categoría que deseas (en este caso sería porcentaje) y haz clic en **Aceptar**.

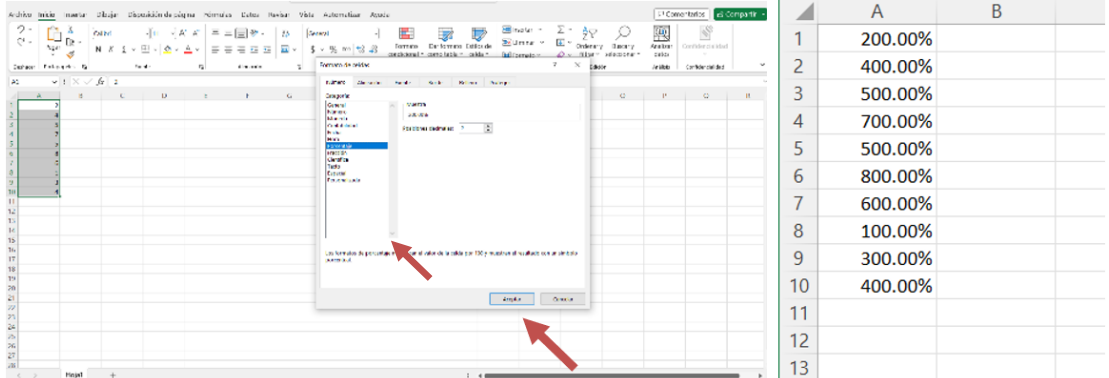

# **Bloquear celdas en Excel**

¿Sabes **cómo bloquear celdas de Excel** en Windows? Te puede ayudar para que tu investigación e información esté protegida. Estos son los pasos que debes seguir:

- nas <sub>25</sub>  $\beta$  $\overline{\mathcal{X}}$ 悪 B  $5\frac{1}{2}$  $\Box$ 臣 日本
- 1. Navega a la pestaña **Revisar**.

2. Haz clic en **Proteger hoja** en Excel. En la ventana Proteger hoja, introduce una contraseña para desproteger la hoja (opcional) y cualquiera de las acciones que desees permitir a los usuarios.

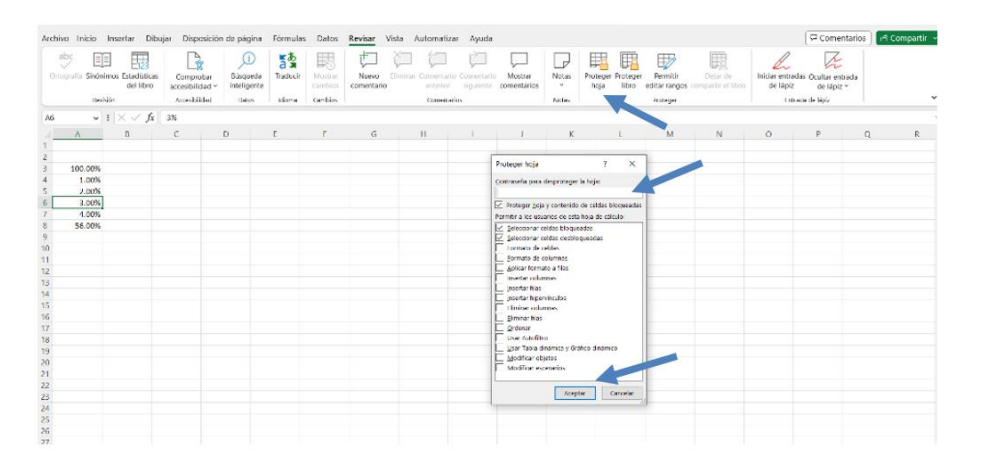

3. Haz clic en **Aceptar** para proteger la hoja. Cuando tú o cualquier otra persona intente editar cualquiera de las celdas bloqueadas, aparecerá el mensaje de que las celdas solo se pueden desbloquear cuando la hoja está desprotegida (yendo a la pestaña **Revisar** nuevamente, seleccionando **Desproteger hoja** e ingresando la contraseña, si es necesario).

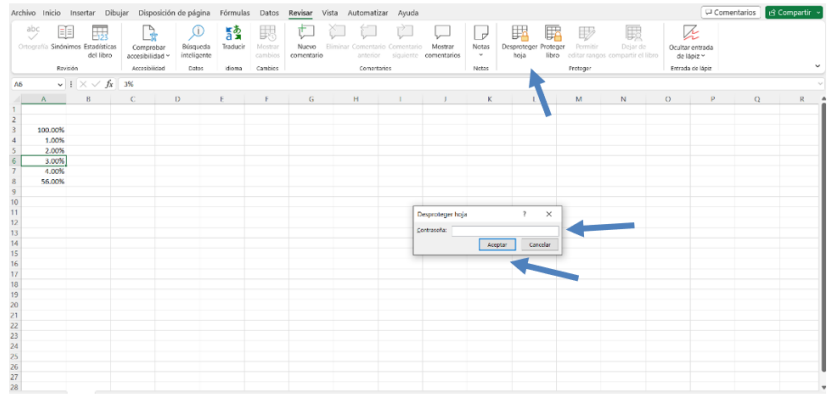

## **Filtros**

Al crear tablas, los controles de filtro se agregan automáticamente a los encabezados de la tabla.

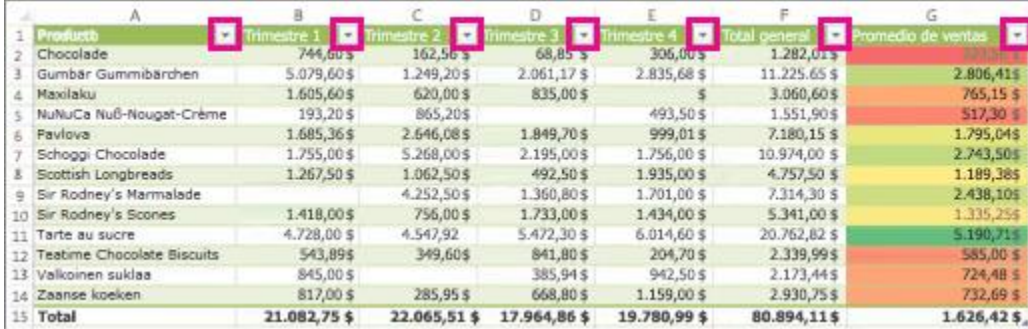

Selecciona la flecha de encabezado de columna  $\blacksquare$  a la columna que deseas filtrar. Desactiva (Seleccionar todo) y selecciona las casillas que desees mostrar.

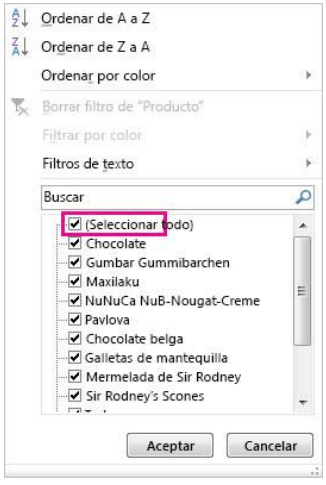

Haz clic en **Aceptar**.

La flecha de encabezado de columna cambia a un ícono *Filtro.* Selecciona este ícono para cambiar o borrar el filtro.

## <span id="page-10-0"></span>**1.2 Base de datos**

### El analfabetismo en Nuevo León

En el contexto de evaluar y comprender la situación educativa en el estado de Nuevo León, México, las estadísticas del analfabetismo se presentan como una herramienta esencial para analizar y abordar los desafíos educativos que enfrenta la población. El analfabetismo, definido como la incapacidad de leer y escribir, puede tener profundas implicaciones en el desarrollo individual y colectivo, afectando la participación plena en la sociedad y limitando las oportunidades de progreso.

En analfabetismo puede ser mejor estudiado empleando una base de datos en Excel para recopilar y organizar información clave generada acerca del analfabetismo en los diversos municipios de Nuevo León. A través de la clasificación de datos demográficos, como la población total y la población analfabeta, se busca proporcionar una visión cuantitativa y precisa de la magnitud del problema en cada región. Además, la incorporación de la "Tasa de analfabetismo (%)" permite identificar y comparar las disparidades educativas entre los municipios, proporcionando una visión más holística de la problemática.

Esta herramienta no solo facilita la representación visual de las estadísticas mediante gráficos, sino que también sirve como base para el seguimiento de tendencias a lo largo del tiempo. La actualización periódica de los datos permitirá a los responsables de la toma de decisiones, educadores y defensores de la educación diseñar estrategias más efectivas y dirigidas para combatir el analfabetismo y fomentar la alfabetización en Nuevo León. A través de esta iniciativa, se aspira a contribuir al diseño de políticas educativas informadas y a promover el acceso universal a la educación, buscando ser más inclusivos y tener una población educativamente enriquecida en Nuevo León.

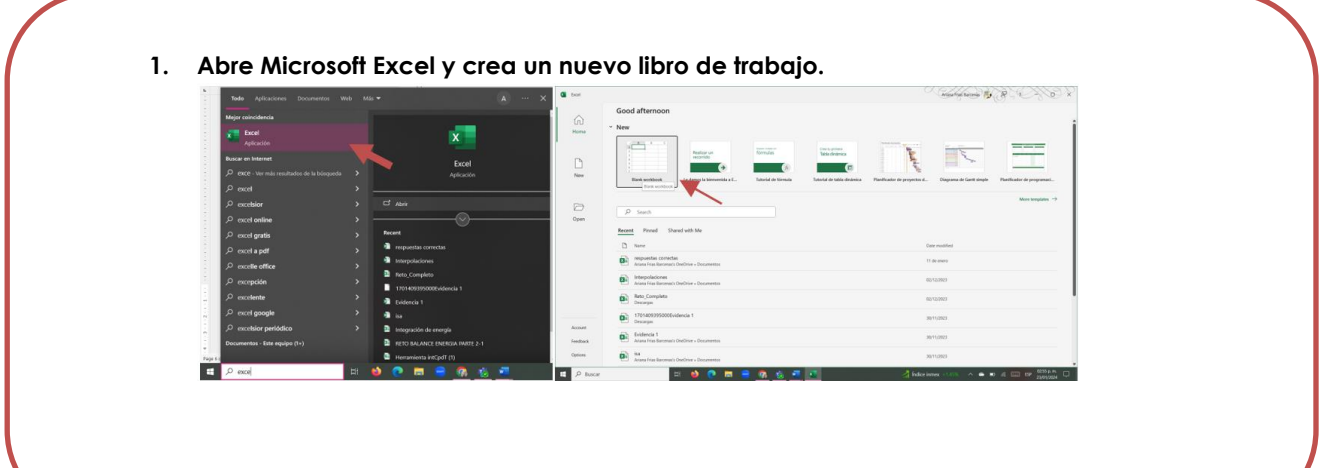

¿Cómo realizar la base de datos?

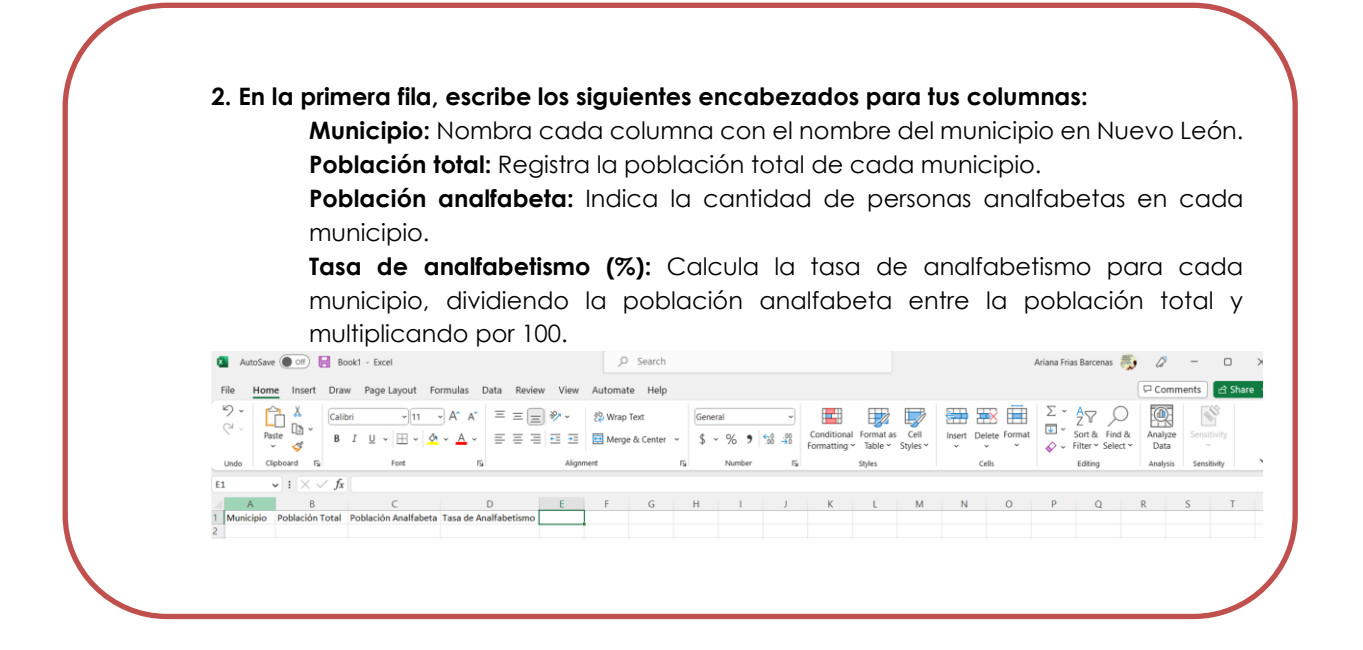

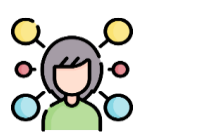

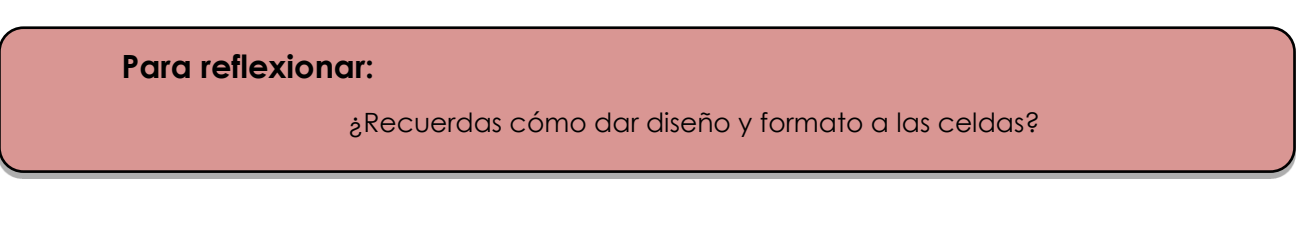

### **1. Seleccionar celdas:**

Haz clic en la celda o el rango de celdas al que deseas aplicar el diseño.

#### **2. Ir a la pestaña "Inicio":**

En la parte superior de la ventana de Excel, ve a la pestaña "Inicio". Aquí encontrarás opciones para dar formato a las celdas.

### **3. Formato de números:**

Puedes ajustar el formato numérico desde el grupo "Número". Selecciona el formato que desees, ya sea "Número", "Moneda" o "Porcentaje".

### **4. Alineación del texto:**

Utiliza las opciones de alineación en el grupo "Alineación" para alinear el texto a la izquierda, al centro o a la derecha. También puedes ajustar la orientación del texto.

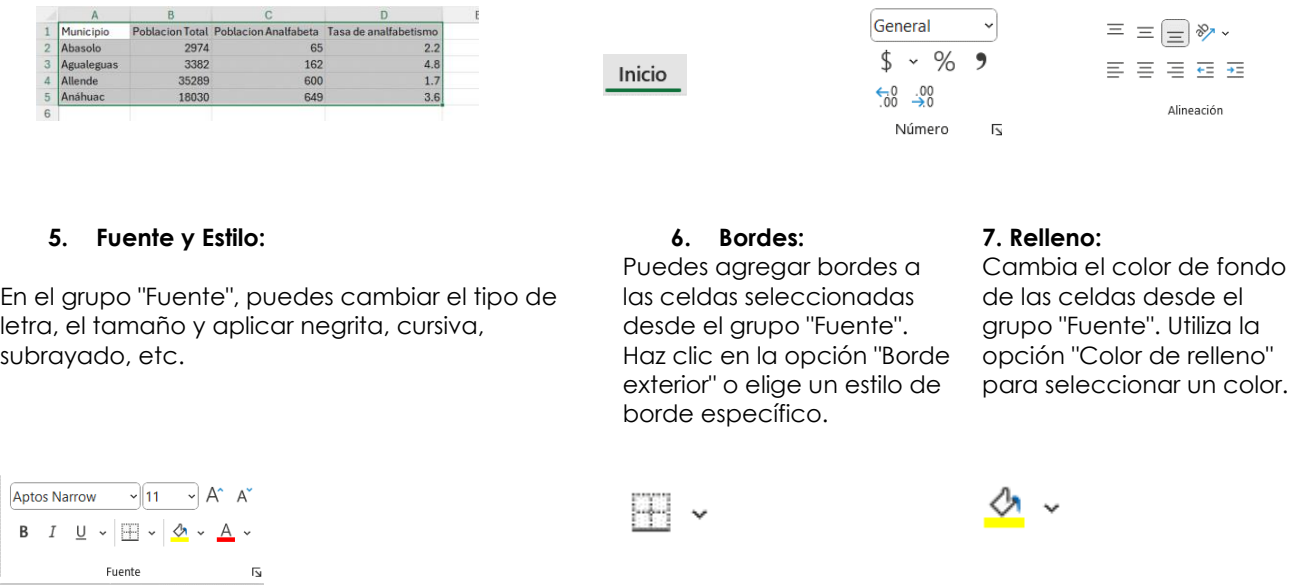

## <span id="page-12-0"></span>**1.3 Análisis de la base de datos**

Utilizando conjuntos de datos que contienen información sobre la alfabetización, el análisis puede proporcionar percepciones valiosas para informar políticas educativas y abordar problemáticas sociales.

Comienza recopilando datos relevantes sobre analfabetismo, asegurándote de tener información actualizada y completa. Una organización ordenada facilita el análisis. Las funciones básicas como PROMEDIO, MÍNIMO, MÁXIMO Y CONTAR te ayudarán a obtener estadísticas descriptivas y te proporcionarán una visión general del panorama. La creación de gráficos, como gráficos de barras y gráficos circulares, puede ayudar a visualizar la distribución del analfabetismo y destacar áreas clave de interés. Estos permitirán una interpretación más intuitiva de los datos y facilitan la comunicación de resultados a diversas audiencias.

Ya sea que estés trabajando con datos financieros, de investigación o cualquier conjunto de información, el análisis estadístico en Excel te ayuda a extraer conocimientos significativos.

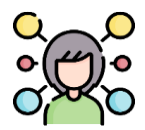

**Para reflexionar:**

¿Cómo se realiza el cálculo?

#### **Promedio:**

Para calcular el promedio de un conjunto de datos, utiliza la función PROMEDIO. Por ejemplo, si tus datos están en el rango A1:A10, puedes escribir en otra celda =PROMEDIO(A1:A10).

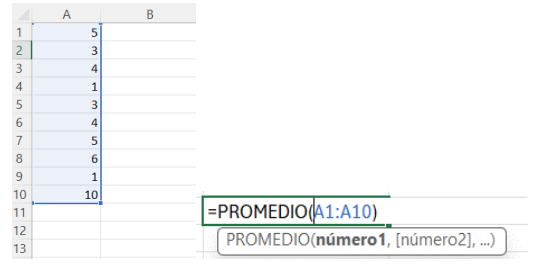

#### **Suma:**

Para sumar un conjunto de datos, utiliza la función SUMA. Por ejemplo, si tus datos están en el rango B1:B10, puedes

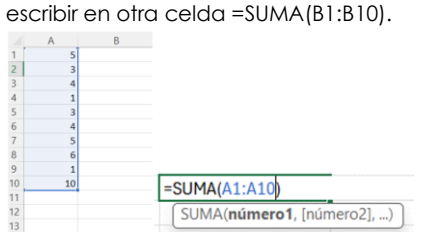

#### **Mínimo y Máximo:**

Para encontrar el valor mínimo, utiliza la función MÍNIMO. Para el valor máximo, utiliza MÁXIMO. Por ejemplo,  $=$ MÍNIMO(C1:C10) y  $=$ MÁXIMO(C1:C10).

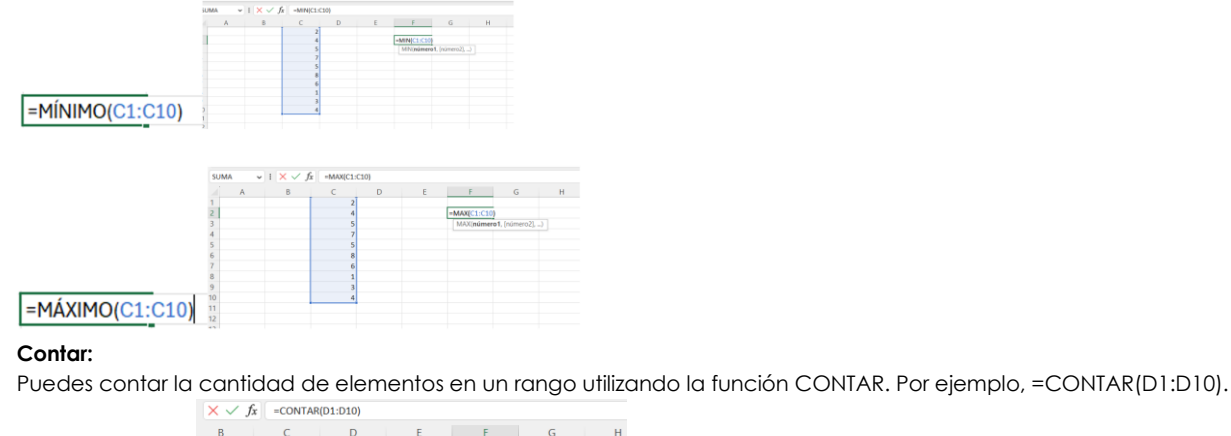

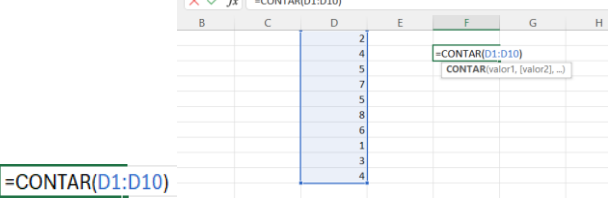

M22 Informática 14

# <span id="page-14-0"></span>**1.4 Funciones avanzadas**

La función **CONCATENAR** en Excel nos permite unir dos o más cadenas de texto en una misma celda lo cual es muy útil cuando nos encontramos manipulando bases de datos y necesitamos hacer una concatenación.

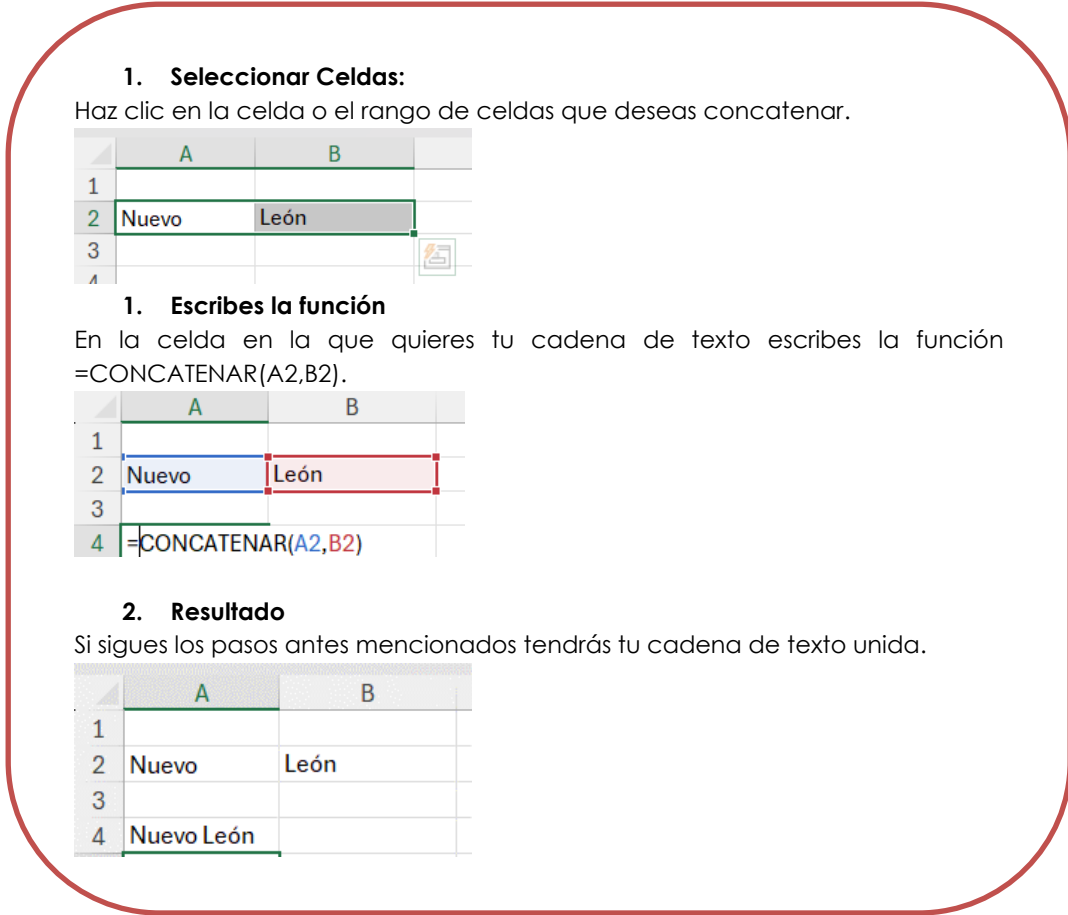

Usar **BUSCAR**, para buscar en una sola fila o columna y encontrar un valor desde la misma posición en una segunda fila o columna.

### **1. Seleccionar Celdas:**

Haz clic en la celda o el rango de celdas que deseas buscar.

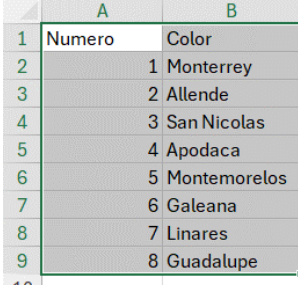

### **2. Escribe la función**

En la celda en la que quieres el resultado de tu búsqueda escribe la función =BUSCAR(7,A1:B9). El primer valor en la fórmula es el que se busca en la selección de celdas indicada en el segundo valor de la misma fórmula.

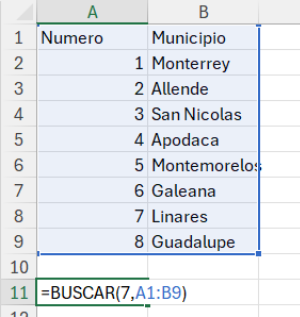

### **3. Resultado**

Si sigues los pasos antes mencionados tendrás el valor

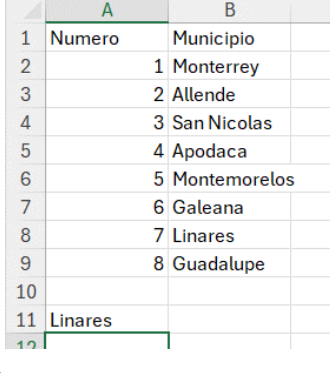

## <span id="page-16-0"></span>**1.5 Gráficas**

Gráfica de barras

### **1. Seleccionar celdas:**

Haz clic en la celda o el rango de celdas al que deseas aplicar tu gráfica.

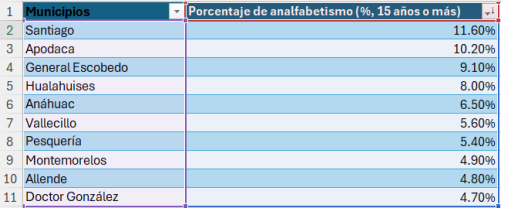

### **2. Ir a la pestaña "Insertar":**

En la parte superior de la ventana de Excel, ve a la pestaña "Insertar". Aquí encontrarás las diferentes gráficas que ofrece Excel.

### Insertar

### **3. Seleccionar gráfica de barras:**

Hay muchas opciones de gráficas en Excel, en este caso seleccionaremos la gráfica de barras.

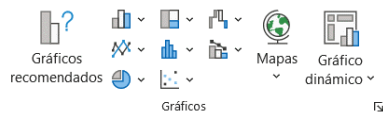

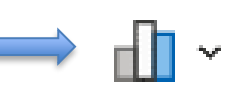

### **4. Seleccionar la que refleje mejor la información:**

Al presionar el botón de gráfica de barras aparecerán diferentes opciones. Tú puedes seleccionar la que creas que mejor se adapte a la información que quieres representar.

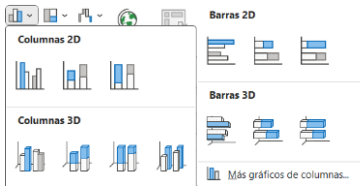

### **5. Resultado**

Después de seguir los pasos anteriores tendrás la gráfica de barras, a la cual le puedes agregar elementos usando el botón con un signo de más o cambiar el color y/o estilo usando el botón con un pincel.

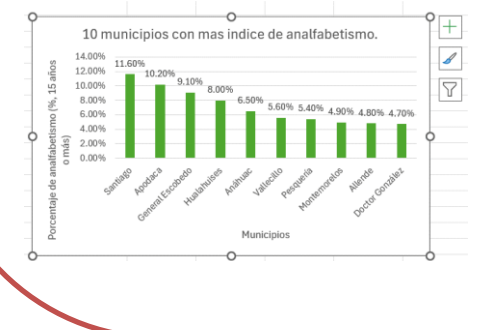

### Gráfica circular o de pastel

### **1. Seleccionar celdas:**

Haz clic en la celda o el rango de celdas al que deseas aplicar tu gráfica.

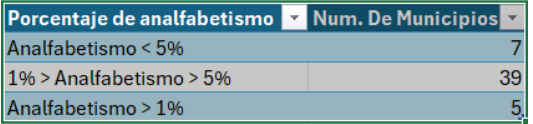

### **2. Ir a la pestaña "Insertar":**

En la parte superior de la ventana de Excel, ve a la pestaña "Insertar". Aquí encontrarás las diferentes gráficas que ofrece Excel.

### Insertar

### **3. Seleccionar gráfica circular:**

Hay muchas opciones de graficas en Excel, en este caso seleccionaremos la gráfica circular o de pastel.

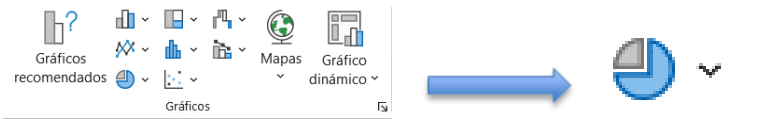

### **4. Selecciona la que más te guste:**

Al presionar el botón de gráfica circular te aparecerán diferentes opciones, tú puedes seleccionar la que creas que mejor se adapte a tu información.

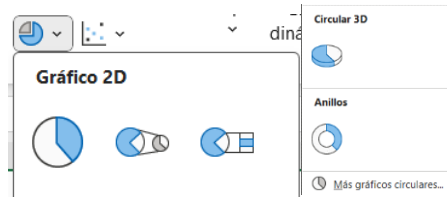

### **5. Resultado**

Después de seguir los pasos anteriores tendrás tu gráfica circular, a la cual le puedes agregar elementos usando el botón con un signo de más o cambiar el color y/o estilo usando el botón con un pincel.

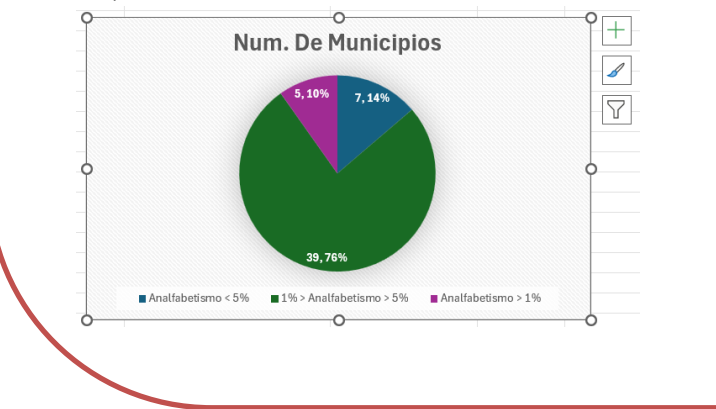

### **1. Seleccionar celdas:**

Haz clic en la celda o el rango de celdas al que deseas aplicar tu gráfica.

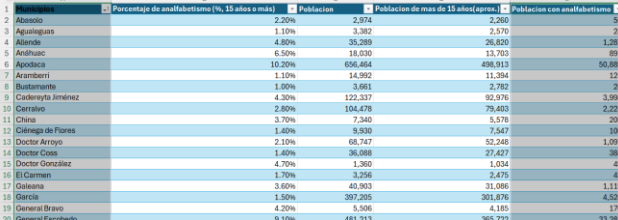

### **2. Ir a la pestaña "Insertar":**

En la parte superior de la ventana de Excel, ve a la pestaña "Insertar". Aquí encontrarás las diferentes gráficas que ofrece Excel.

### Insertar

### **3. Seleccionar gráfica de barras:**

Hay muchas opciones de gráficas en Excel, en este caso seleccionaremos la gráfica de jerarquía

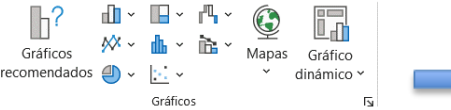

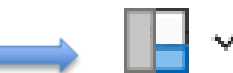

### **4. Selecciona la que más te guste:**

Al presionar el botón de gráfica de jerarquía te aparecerán diferentes opciones. Tú puedes seleccionar la que creas que mejor se adapte a tu información.

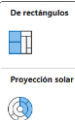

### **HE Más oráficos de ierarquía.**

### **5. Resultado**

Después de seguir los pasos anteriores tendrás tu gráfica de barras, a la cual le puedes agregar elementos usando el botón con un signo de más o cambiar el color y/o estilo usando el botón con un pincel.

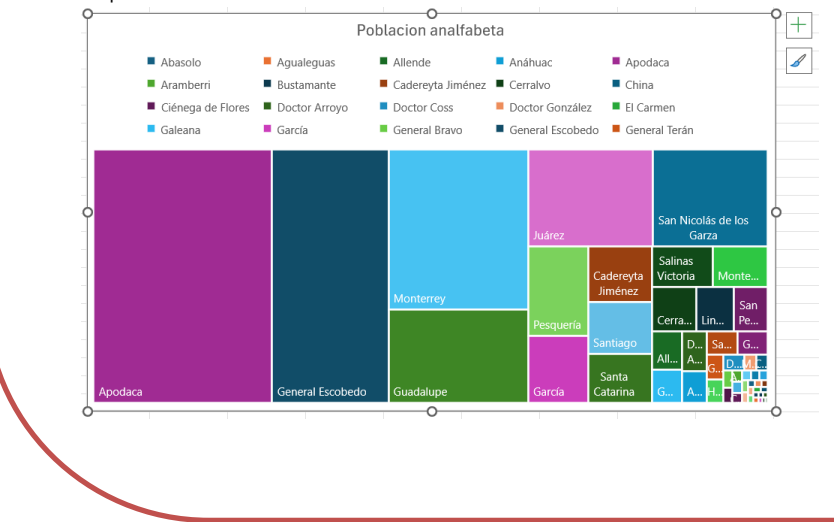

# **Autoevaluación Unidad 1**

- 1. ¿Cómo se crea un gráfico en Excel?
	- a) Fórmulas > Datos > Gráfico
	- b) Selección de celdas > Insertar > Gráfico
	- c) Insertar > Gráfico
	- d) Selección de celdas > Fórmula > Gráfico
- 2. ¿Cuál es el propósito de las funciones básicas como PROMEDIO, SUMA, CONTAR en Excel?
	- a) Realizar operaciones matemáticas simples.
	- b) Visualizar la distribución de información.
	- c) Dar orden a los datos recabados.
	- d) Obtener estadísticas descriptivas y tener una visión general del panorama.
- 3. ¿Cuál es la función de Excel que nos permite unir dos o más cadenas de texto en una misma celda?
	- a) SUMA.
	- b) UNIR.
	- c) CONCATENAR.
	- d) PROMEDIO.
- 4. Todos son formatos de números que se pueden adjudicar en Excel, excepto:
	- a) Suma.
	- b) Fecha.
	- c) Moneda.
	- d) Porcentaje.
- 5. ¿Cómo se pueden bloquear hojas en Excel?
	- a) Disposición de página > Freeze > Aceptar
	- b) Vista > Bloquear hoja > Aceptar
	- c) Hoja > Ocultar > Aceptar
	- d) Revisar > Proteger hoja > Aceptar
- 6. Apartado de Excel en el que se encuentran funciones como filtrado, borrar o autosuma.
	- a) Edición
	- b) Celdas
	- c) Estilos
	- d) Alineación
- 7. La creación de \_\_\_\_\_\_\_\_\_\_\_\_\_ puede ayudar a visualizar la información y facilitar su interpretación.
	- a) Funciones
	- b) Formatos
	- c) Gráficos
	- d) Funciones
- 8. Unidad básica de una hoja de cálculo. Puede contener datos como números, texto o fórmula:
	- a) Rango
	- b) Celda
	- c) Hoja
	- d) Columna
- 9. Apartado donde se puede dar formato a las celdas:
	- a) Fuente
	- b) Alineación
	- c) Celdas
	- d) Estilos

10. Función que te permite encontrar un valor en un conjunto de datos:

- a) BUSCAR
- b) SUMA
- c) CONCATENAR
- d) RANGO

# **Unidad 2**

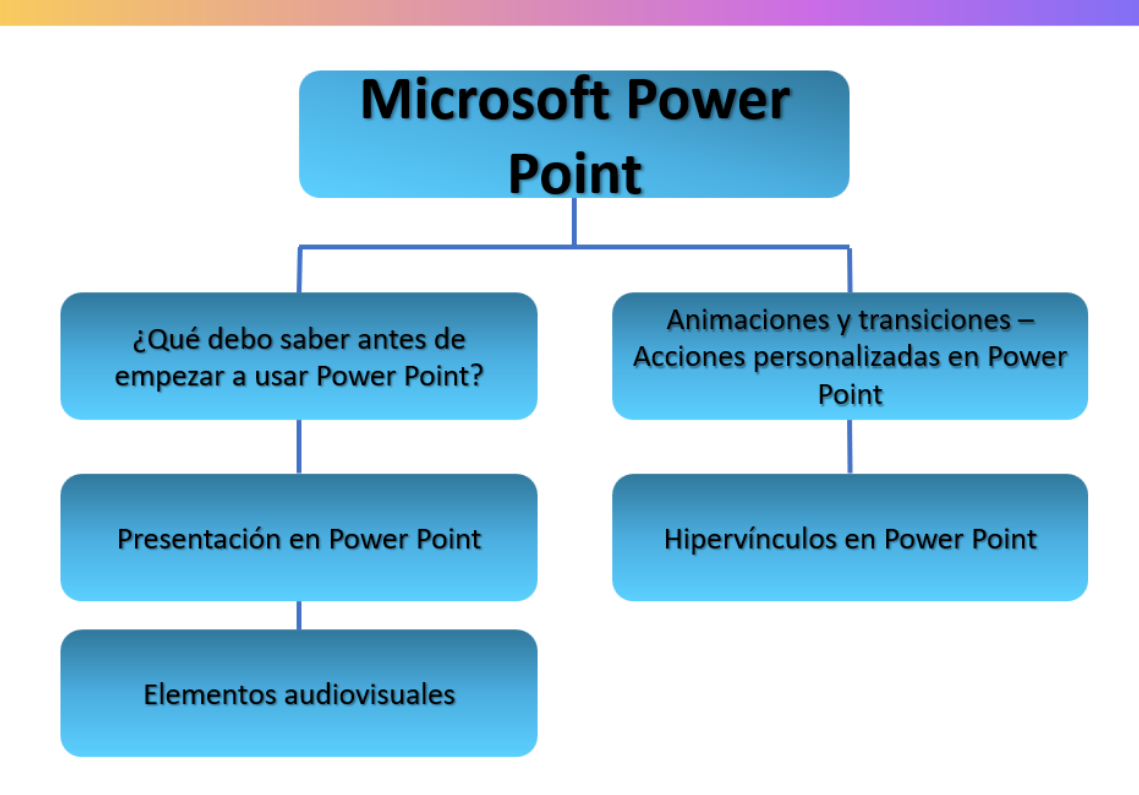

# <span id="page-21-0"></span>**2. Microsoft Power Point**

## <span id="page-21-1"></span>**2.1 ¿Qué debo saber antes de empezar a usar Power Point?**

## **¿Qué puedo hacer en Power Point?**

Microsoft PowerPoint es un programa desarrollado por Microsoft que forma parte del conjunto de herramientas de Microsoft Office. Este software está diseñado principalmente para la creación de presentaciones visuales, donde los usuarios pueden incorporar texto, gráficos, imágenes, animaciones y otros elementos multimedia para transmitir información de manera estructurada y atractiva. Estas son algunas de las principales formas en que se utiliza PowerPoint:

**Presentaciones empresariales**: se utiliza comúnmente en entornos empresariales para crear presentaciones profesionales, pueden incluir informes de ventas, resúmenes ejecutivos, actualizaciones de proyectos y más.

**Educación**: en el ámbito educativo, PowerPoint es una herramienta valiosa para profesores y estudiantes. Se utiliza para crear presentaciones de lecciones, exposiciones y presentaciones de proyectos.

**Conferencias y seminarios**: los presentadores utilizan PowerPoint para apoyar sus discursos en conferencias, seminarios y charlas. Las diapositivas visuales ayudan a transmitir la información de manera clara y efectiva.

**Informes y análisis:** los profesionales en diversos campos utilizan PowerPoint para crear informes y análisis visuales. Las gráficas, tablas y otros elementos visuales pueden ayudar a presentar datos de manera comprensible.

**Celebraciones y eventos**: se utiliza en eventos sociales y celebraciones para mostrar fotos, videos y detalles importantes. Por ejemplo, en bodas, aniversarios o fiestas de cumpleaños.

**Entrenamiento y tutoriales:** para crear materiales de entrenamiento y tutoriales interactivos, PowerPoint se puede utilizar para proporcionar información de manera estructurada y visualmente atractiva.

## <span id="page-22-0"></span>**2.1 Presentación en PowerPoint**

Las barreras para la alfabetización en México

En Nuevo León, México, diversas barreras impactan la alfabetización. Las desigualdades socioeconómicas constituyen un desafío, ya que la brecha entre distintos estratos puede afectar el acceso a la educación y a recursos educativos de calidad. Factores culturales y tradiciones arraigadas pueden influir en la percepción de la educación, afectando la participación y el compromiso de la comunidad. En la era digital, la falta de acceso a tecnologías y recursos en línea se convierte en una barrera para el desarrollo de habilidades de alfabetización digital. Superar estas barreras requerirá enfoques específicos adaptados a las realidades de Nuevo León y un esfuerzo conjunto de la comunidad, educadores y líderes para abordar estas complejidades y promover un entorno educativo inclusivo.

Ahora vamos a ver una manera de organizar la información del párrafo anterior a través de una presentación en PowerPoint. Imaginemos que necesitamos exponer este tema ante un grupo de adultos que son estudiantes de preparatoria abierta y están por realizar una campaña que ayude a promover la alfabetización en México. Tenemos que abordar la definición de alfabetización, el panorama general de la alfabetización en México, los tipos de barreras y utilizar algún medio audiovisual para complementar la presentación y lograr atrapar la atención del público. Deberán utilizar una plantilla personalizada y cambiar la fuente y color de los títulos de cada diapositiva.

Pasos:

1. Elegir un *diseño* para la presentación

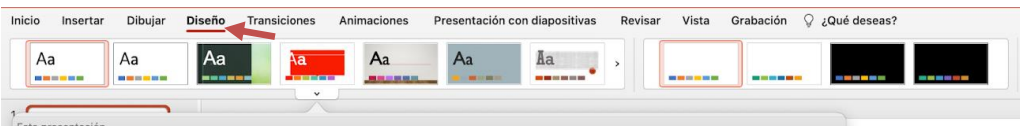

- 2**.** Escribir el título que se abordará, en este caso "Las barreras para la alfabetización en México" y cambiaremos la tipografía y color de este para darle mayor diseño y que se distinga del resto de texto.
- . Se selecciona el texto
- . Dentro de la pestaña de inicio en la tercera división, cambiar la tipografía y el color.

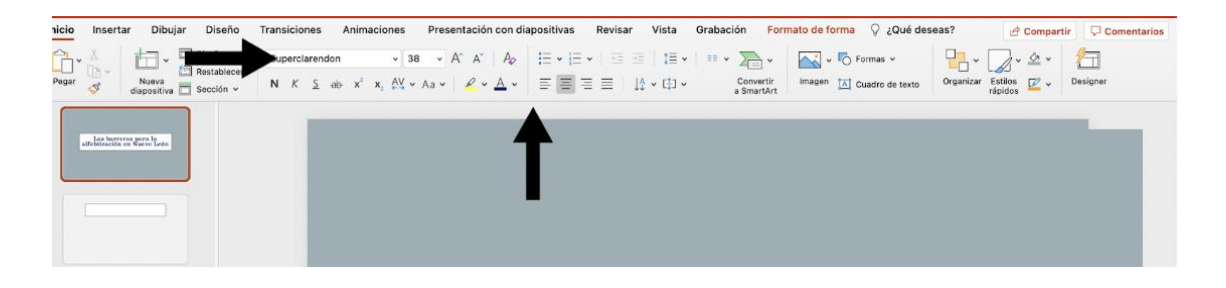

3. Definir el concepto de alfabetización en la diapositiva 2, busca en internet una definición, colócala y puedes agregar una imagen, seleccionando una, presionando en el teclado a "Ctrl" + la letra "C" y después yendo a PowerPoint y en la dispositiva 2 pegar la imagen, abajo de la barra de inicio está la opción de "Pegar".

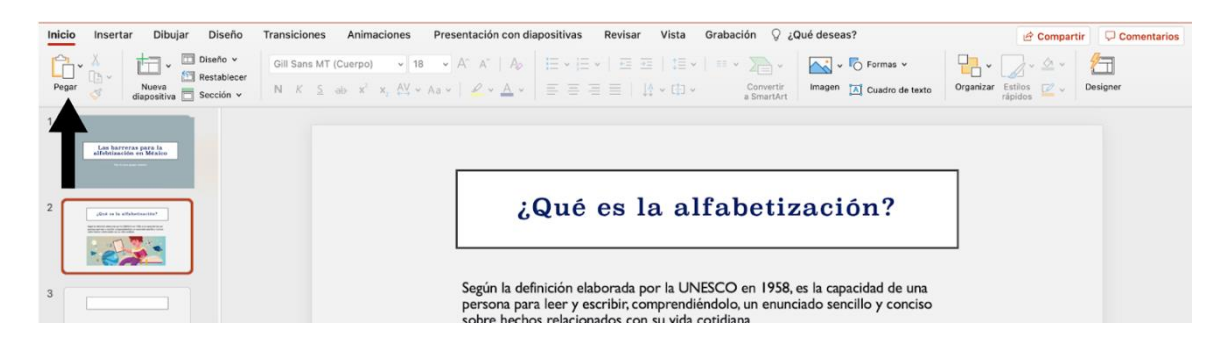

4. Investiga en internet o en alguna otra fuente de información confiable acerca del panorama de la alfabetización en México. En este caso, utilizamos una fuente de la INEGI para colocar la información en la diapositiva 3. Ahora cambiaremos la tipografía y color del título, acomodamos la información y se puede agregar alguna gráfica o elemento visual de apoyo como el que se muestra en el siguiente ejemplo (para colocarlo, usar las instrucciones de copiar y pegar mostradas en el punto anterior):

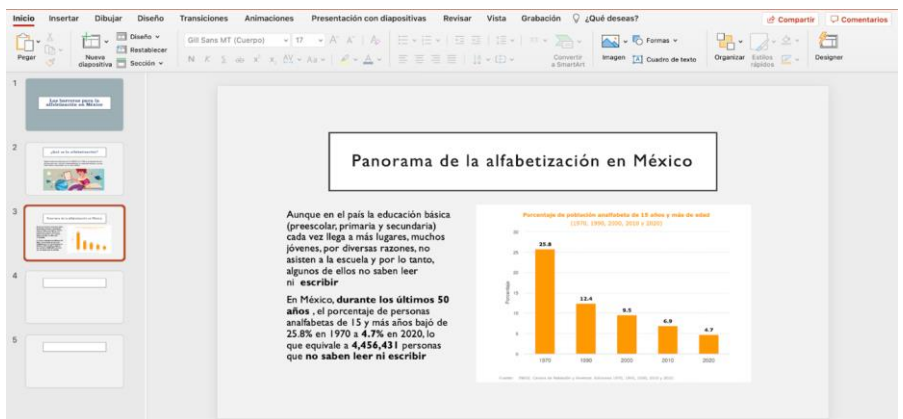

Pasos para insertar la gráfica:

1.Dirijirse a la sección de insertar y seleccionar gráfica.

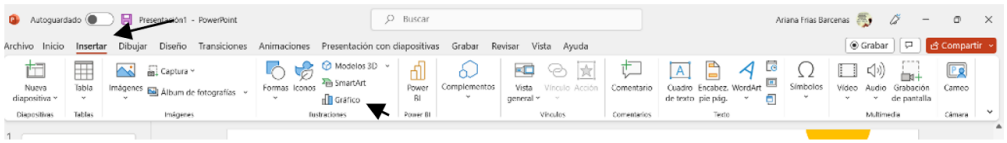

2.Escoger el tipo de gráfico que se desee, en este caso será columnas, y selecciona **Aceptar**.

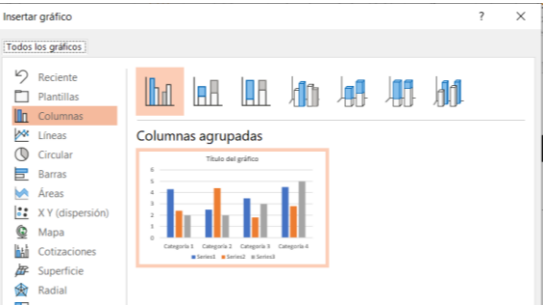

3. Colocar los datos obtenidos y se irá cambiando la gráfica por si sola. Cerrar el recuadro del Excel y se obtendrá una gráfica.

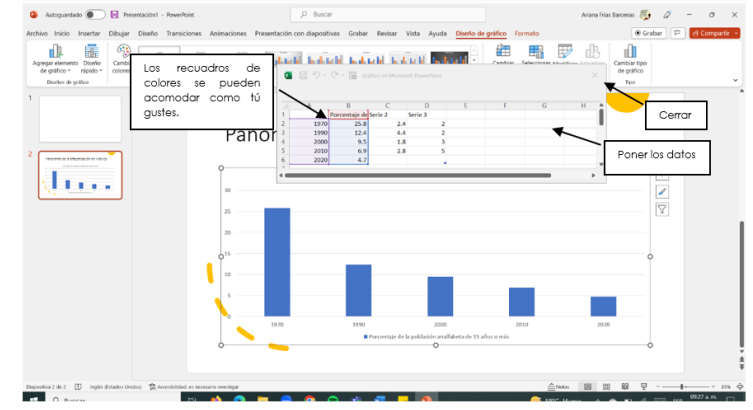

## <span id="page-25-0"></span>**2.2 Elementos audiovisuales**

Es muy importante captar la atención del público, para esto y hacer más dinámica nuestra exposición, podemos utilizar algún recurso audiovisual. El video que se sugiere para la campaña de alfabetización es uno que hable de la importancia de implementar acciones para erradicar este problema en Nuevo León.

¿Cómo se puede incluir un video en una presentación de Power Point? -

1. Buscar un video en YouTube acerca de la alfabetización en México y agregarlo a la diapositiva, si tienes un video ya descargado en tu computadora, haz clic en la opción de "En este dispositivo" y selecciona el video desde tu computadora en la sección donde lo tengas guardado, si lo compartirás desde Youtube, selecciona "Videos en línea…"

Ruta de acceso:

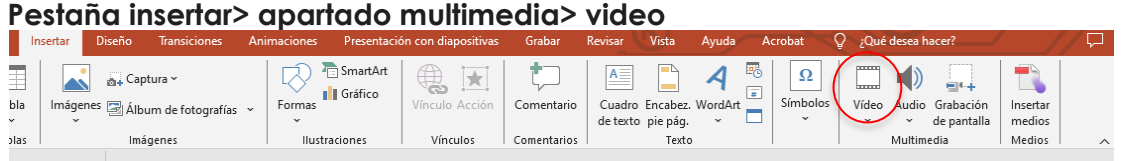

2. Después de seleccionar esa opción, copia el link o URL del video de Youtube (sale en la barra de buscador) y pégalo en la diapositiva:

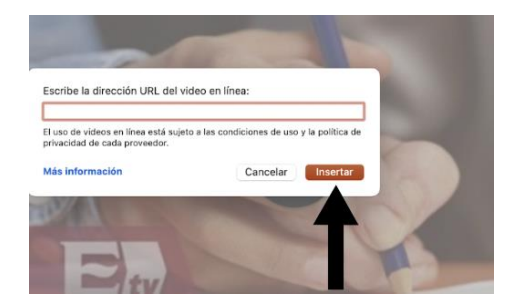

Existen otras herramientas que pueden contribuir a captar la atención del público al que te diriges en una presentación, por ejemplo, el crear un ambiente en el que lo más importante sea lo que se expone al frente, para eso existen ciertos audios que pueden ayudar a crear un entorno específico que colabore a centrar la atención a lo que dices. ¿Has intentado presentar con un audio de fondo?

Si te gustaría intentarlo, estos son los pasos para incluir un audio en una presentación de Power Point.

1.Busca en internet audio corto respecto el alfabetismo, después descárgalo. Una vez

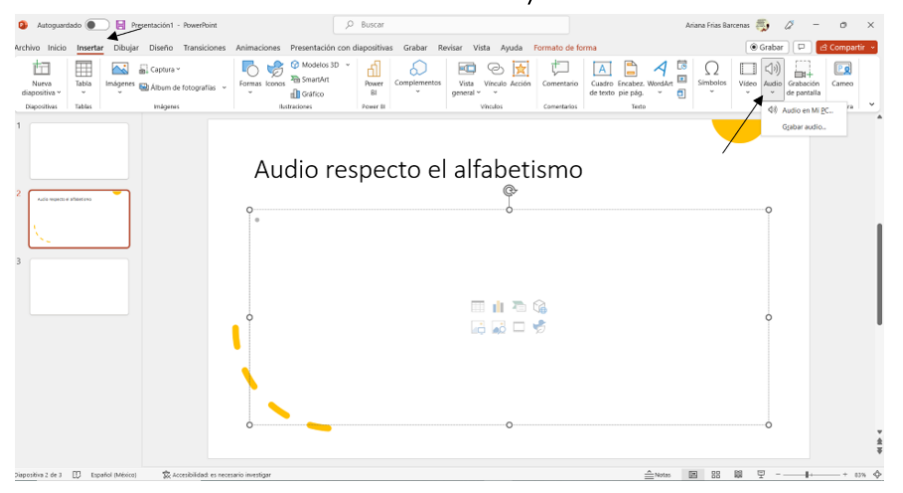

descargado selecciona la sección de insertar y haz clic en audio.

2. En este caso, selecciona audio en Mi PC, para seleccionar el audio descargado y colocarlo. De igual forma se puede seleccionar "grabar un audio" para poner tu propia voz.

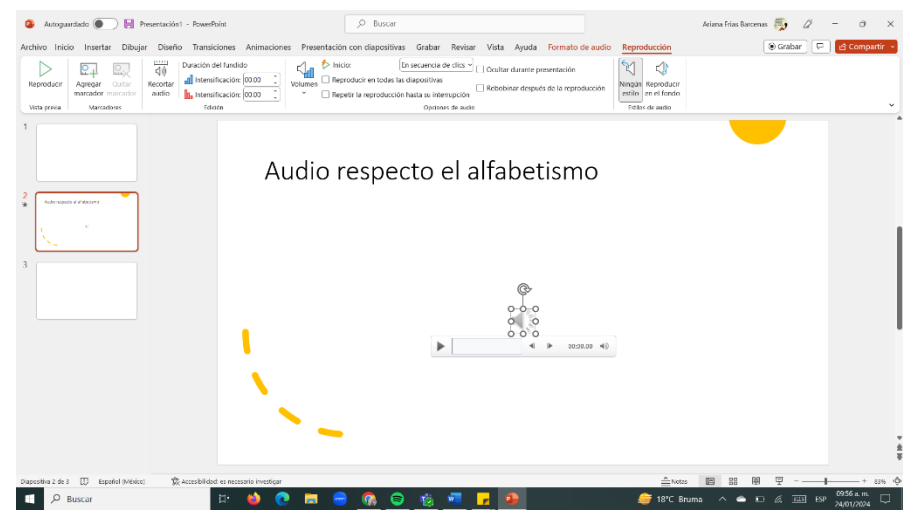

## <span id="page-26-0"></span>**2.3 Animaciones y transiciones - Acciones personalizadas en PowerPoint**

Cuando estamos presentando, podemos utilizar efectos visuales que apoyen y den mayor dinamismo al contenido expuesto, hay diferentes tipos de animaciones y transiciones que podemos utilizar.

¿Cómo hacerlo?

1. En la última diapositiva, investiga y coloca en ella información referente a las barreras de la alfabetización en nuestro país. Cambia el título y resalta con la opción "negrita" de texto algunos datos o palabras clave.

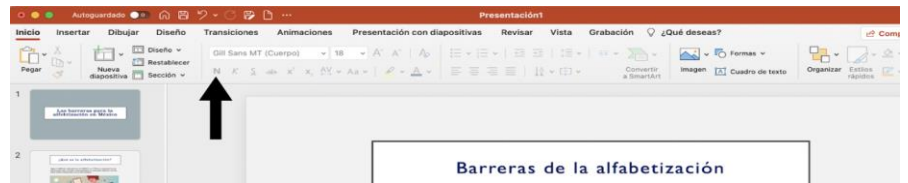

2. Agrega transiciones a cada diapositiva, pueden ser todas iguales o algunas diferentes, mediante la pestaña *transiciones* y haciendo clic en la opción deseada.

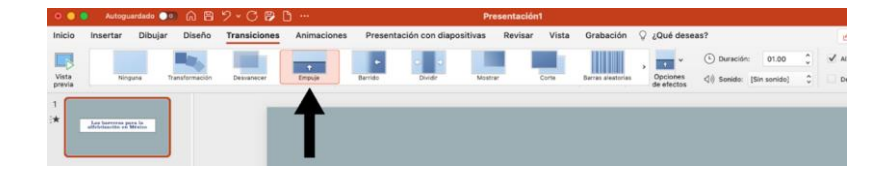

3. Agrega animaciones a las imágenes por medio de la pestaña de *animaciones;* seleccionar la imagen y en la pestaña de animaciones, escoger alguna de las animaciones que están disponibles en la primera sección.

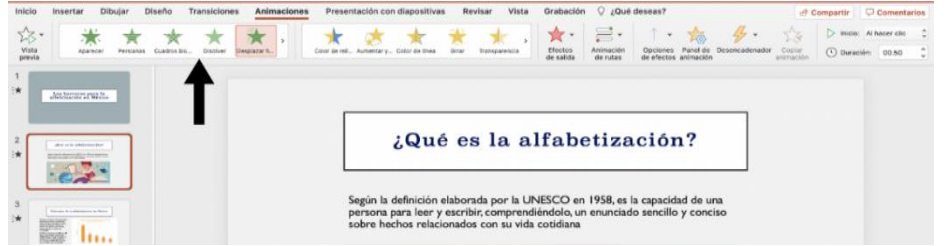

## <span id="page-27-0"></span>**2.4 Hipervínculos en PowerPoint**

Los hipervínculos son enlaces interactivos que permiten a los usuarios acceder a otra diapositiva, archivo o sitio web con solo hacer clic en un objeto, como texto o imagen. Puedes usarlos para facilitar la navegación dentro de la presentación, vincular a sitios web externos, acceder a archivos almacenados en tu computadora o simplificar el envío de correos electrónicos. Esto añade interactividad y eficiencia a tus presentaciones, permitiendo a la audiencia acceder a información específica de manera rápida y sin tener que cambiar entre aplicaciones.

Vamos a utilizar hipervínculos en la presentación, dentro de los párrafos se podrá utilizar esta herramienta para redireccionar a la página web del origen respecto a la información o documentos origen.

¿Cómo hacerlo?

1.Selecciona texto o imagen. Dirígete a insertar para después oprimir en vínculo.

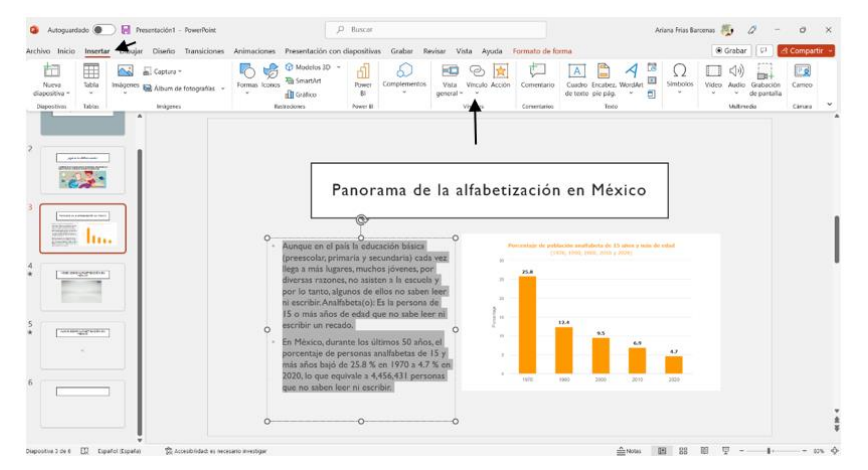

2. Dentro de la caja se puede seleccionar un documento o escribir la dirección de la página web que quieras utilizar. En seguida selecciona Aceptar y listo.

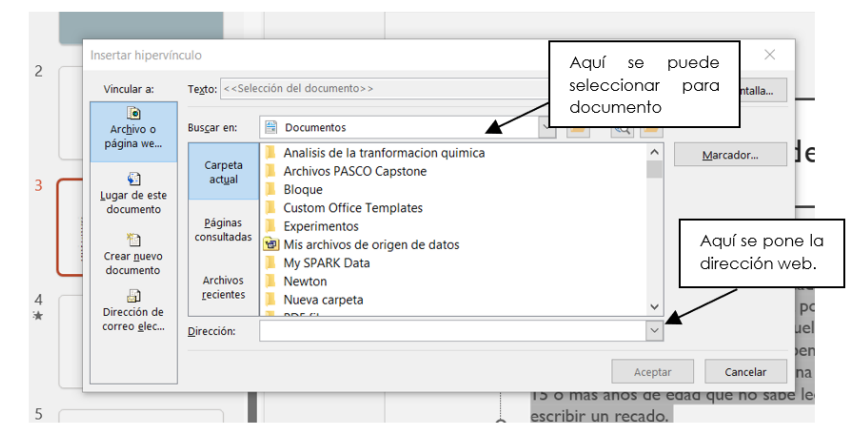

3. Deberían de aparecer las letras de color azul para confirmar el hipervínculo.

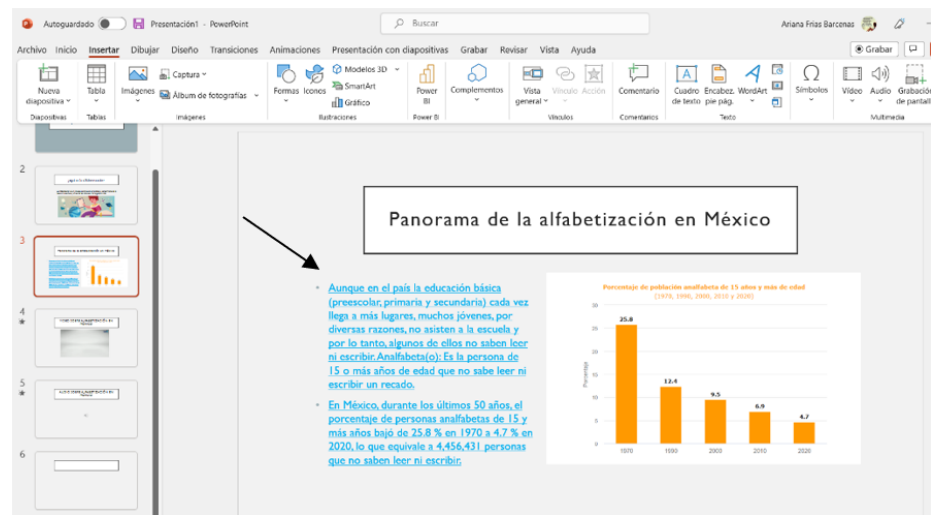

# **Autoevaluación Unidad 2**

- 1. ¿Dónde se encuentra la opción para cambiar la tipografía y color del texto en una diapositiva?
	- a) Pestaña Insertar
	- b) Pestaña Animaciones
	- c) Pestaña Inicio
	- d) Pestaña Transiciones
- 2. ¿Cómo se agrega un vídeo desde YouTube a una diapositiva?
	- a) Seleccionando la opción "Película a partir de un archivo..." o copiando y pegando su link en "Película en línea".
	- b) Insertándolo desde imágenes.
	- c) Haciendo clic en "efectos de salida" en la pestaña de Animaciones.
	- d) Abriendo un cuadro de texto dentro de la diapositiva y pegando el URL del video.
- 3. ¿Dónde se encuentra la opción para insertar y reproducir videos en las diapositivas?
	- a) Pestaña Animaciones.
	- b) Pestaña Transiciones.
	- c) Pestaña Insertar.
	- d) Pestaña Diseño.
- 4. ¿Cuál es la función del botón "Agregar animación" en la pestaña "Animaciones?
	- a) El botón "Agregar animación" en la pestaña "Animaciones" permite añadir efectos de animación a objetos dentro de una presentación de diapositivas en PowerPoint.
	- b) El botón "Agregar animación" en la pestaña "Animaciones" cambia el fondo de la diapositiva a una imagen animada, lo que añade un toque creativo a la presentación.
	- c) El botón "Agregar animación" en la pestaña "Animaciones" activa una función que permite a los usuarios incluir sonidos de fondo en la presentación de diapositivas. El botón "Agregar animación" en la pestaña "Animaciones" abre una galería de plantillas predefinidas de animaciones que pueden ser aplicadas a las diapositivas.
- 5. ¿Cuál de las siguientes opciones es la pestaña donde se encuentran las herramientas para personalizar el diseño de una presentación?
	- a) Insertar
	- b) Diseño
	- c) Transiciones
	- d) Animaciones
- 6. ¿Cuál es la pestaña donde se encuentran las herramientas para agregar efectos especiales a las diapositivas?
	- a) Animaciones
	- b) Presentación con Diapositivas
- c) Revisar
- d) Insertar
- 7. ¿Cuál de las siguientes opciones NO es una propiedad de una transición entre diapositivas en PowerPoint?
	- a) Duración
	- b) Gráficos
	- c) Efectos de sonido
	- d) Tiempo de inicio
- 8. ¿Cuál de las siguientes opciones es una propiedad de una animación en PowerPoint?
	- a) Duración
	- b) Revisar
	- c) Relleno de forma
	- d) Temas
- 9. ¿Cuál de las siguientes opciones es la pestaña donde se encuentran las herramientas para crear acciones personalizadas a cada una de las diapositivas?
	- a) Diseño
	- b) Insertar
	- c) Vista
	- d) Transiciones
- 10. ¿Cuál de las siguientes opciones es la pestaña donde se encuentran las herramientas para agregar imágenes en una presentación?
	- a) Presentación con Diapositivas
	- b) Transiciones
	- c) Diseño
	- d) Insertar

# **Unidad 3**

# **3. Microsoft Word**

<span id="page-31-0"></span>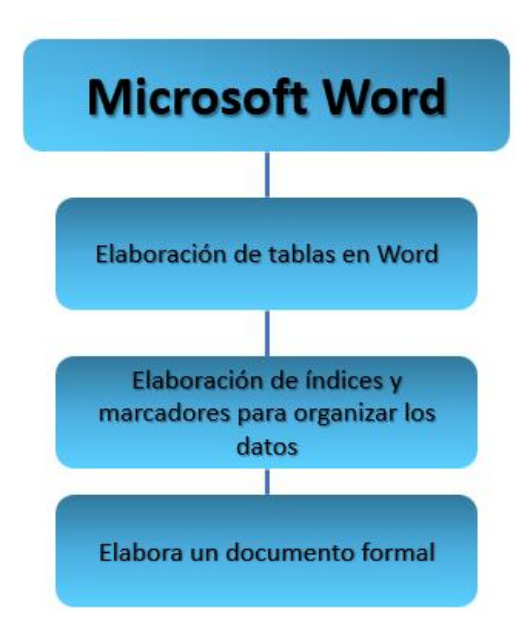

Análisis de acciones implementadas para atender el analfabetismo en Nuevo León

El Instituto Nacional para la Educación de los Adultos (INEA) tiene como misión primordial abatir el rezago educativo, que comprende a aquellas personas de 15 años o más que no han completado su educación básica, incluyendo niveles de alfabetización, primaria y secundaria.

Para hacer frente a esta problemática, el INEA opera en los 51 municipios del estado a través de 11 coordinaciones de zona estratégicamente distribuidas. Estas coordinaciones se subdividen en 110 microrregiones, permitiendo así la implementación efectiva de programas educativos destinados a reducir el rezago. Las políticas educativas del Gobierno de Nuevo León destacan el objetivo de elevar el nivel de escolaridad de la población, buscando fortalecer la conexión entre la educación y la productividad.

En este contexto, se propone una colaboración activa entre el INEA y los empresarios locales para movilizar a la sociedad en el fortalecimiento de la educación de los adultos en el estado de Nuevo León. Esta colaboración aspira a lograr resultados históricos en la reducción del rezago educativo, con el fin de potenciar el desarrollo integral de la entidad y mejorar la calidad de vida de sus habitantes.

¿Y tú qué harías para ayudar a tu comunidad?

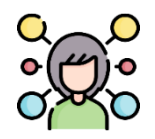

### **Para reflexionar:**

¿Cómo redacto y doy forma a un archivo en Word?

Recuerda que para abrir un archivo Word puedes implementar los siguientes pasos: **1. Crear un nuevo documento:**

Paso 1: Abre Microsoft Word.

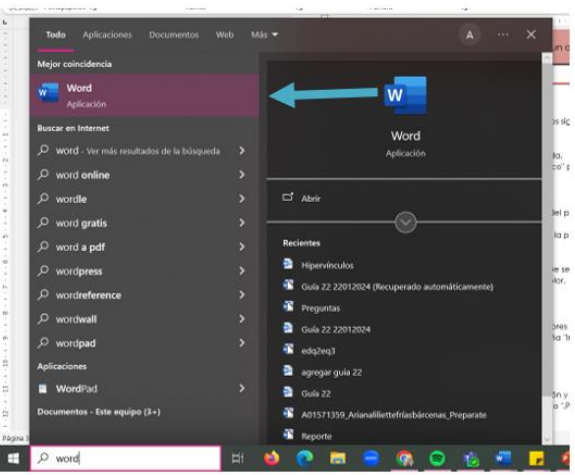

Paso 2: Haz clic en "Inicio" en la esquina superior izquierda. Paso 3: Selecciona "Documento en blanco" para comenzar con un documento vacío.

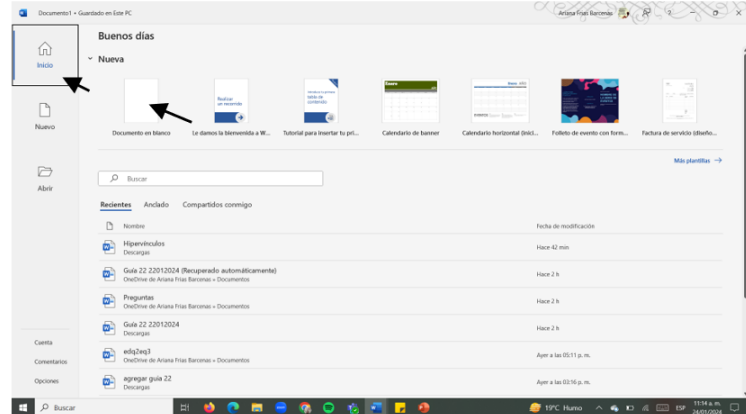

### **2. Personalizar configuración del documento:**

**3. Personalizar Tema y Estilos:**

Paso 1: Ve a la pestaña "Diseño" para ajustar el tamaño del papel, los márgenes y la orientación del documento según tus preferencias.

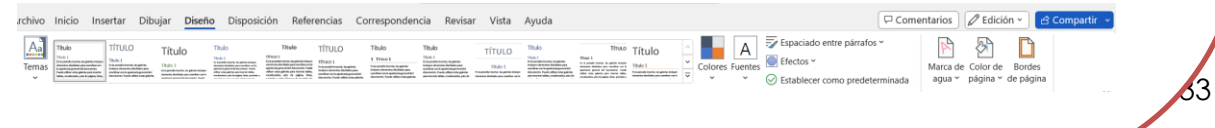

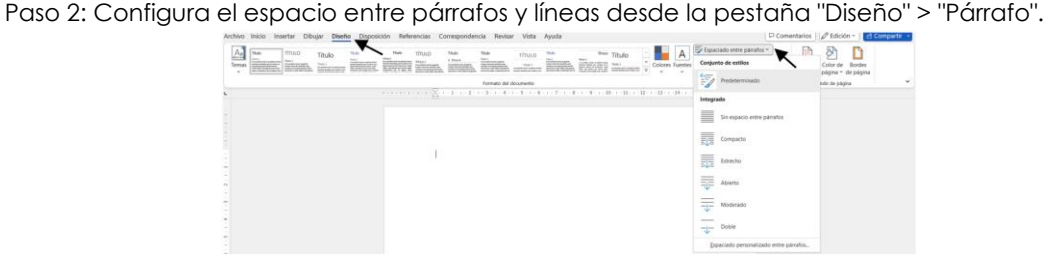

### **3. Personalizar tema y estilos:**

Paso 1: Navega a la pestaña "Diseño" y elige un "Tema" que se adapte a tu preferencia visual.

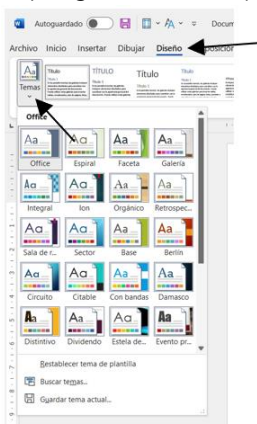

Paso 2: Para cambiar estilos de fuente, tamaño y color, utiliza la pestaña "Inicio". Puedes seleccionar estilos de título, subtítulos y cuerpo de texto.

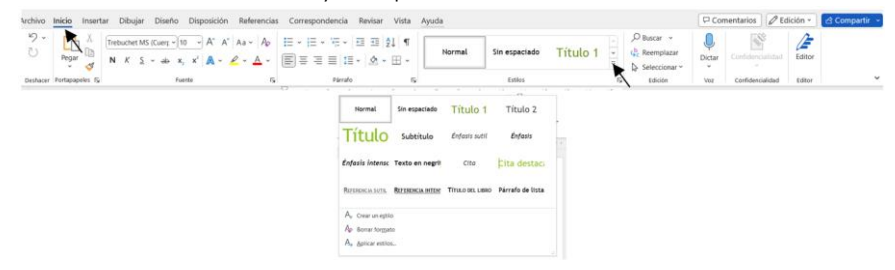

### **5. Personalizar colores y fuentes:**

Paso 1: En la pestaña "Diseño", puedes personalizar los colores del tema.

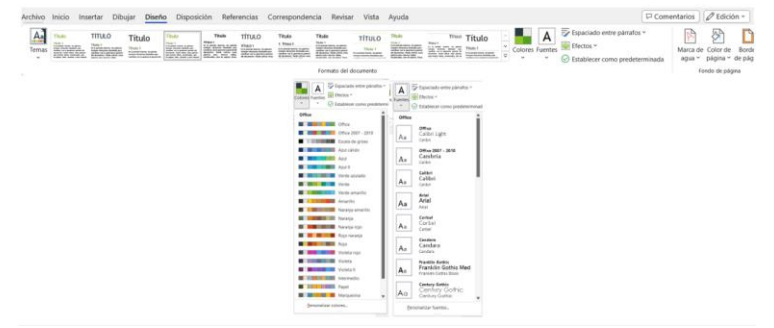

**64** 

Paso 2: Para cambiar fuentes específicas, utiliza la pestaña "Inicio" y selecciona las opciones de fuente, tamaño y color. Tamaño

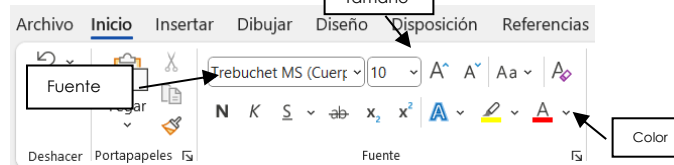

### **6. Guardar el documento:**

Paso 1: Haz clic en "Archivo".

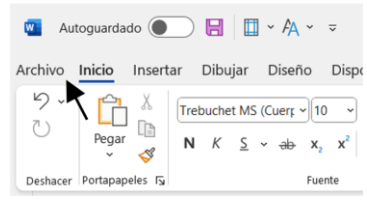

Paso 2: Selecciona "Guardar como" para elegir la ubicación y el nombre del archivo. Paso 3: Puedes elegir un formato específico como ".docx" o ".PDF" según tus necesidades. Y selecciona guardar.

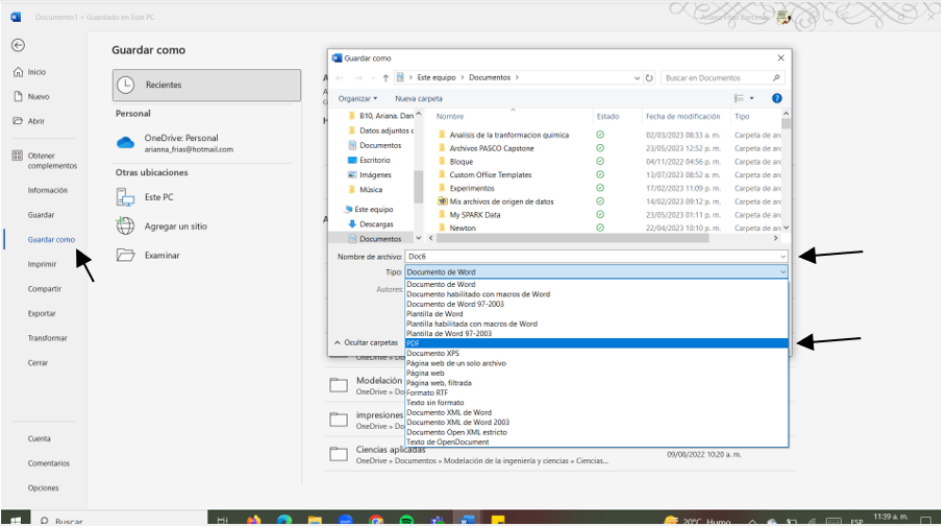

### **7. Revisar y editar:**

Paso 1: Utiliza la pestaña "Revisar" para realizar correcciones ortográficas y gramaticales.

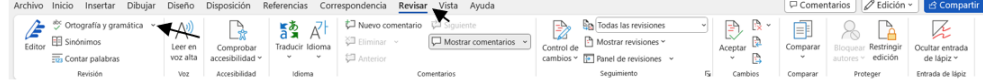

Paso 2: Aprovecha las opciones de formato y diseño para refinar tu documento según tus preferencias.

## <span id="page-35-0"></span>**3.1 Elaboración de tablas en Word**

En la lucha contra el analfabetismo, cada individuo posee el poder de ser un agente de cambio significativo. La disminución de las tasas de analfabetismo no es solo una responsabilidad de los sistemas educativos, sino también una misión colectiva que implica la participación activa de cada miembro de la comunidad. Al reconocer nuestro papel esencial en este proceso, podemos desempeñar un papel crucial para fortalecer la alfabetización y allanar el camino hacia un futuro más educado y equitativo.

La planificación individual de actividades dirigidas a combatir el analfabetismo comienza con la toma de conciencia de nuestra capacidad para marcar la diferencia. Como miembros de la comunidad, nuestras acciones cotidianas y nuestro compromiso pueden influir directamente en el desarrollo de habilidades de lectura y escritura en aquellos que enfrentan desafíos educativos.

Este compromiso personal puede manifestarse de diversas maneras: desde compartir conocimientos básicos de lectura y escritura con vecinos, amigos o familiares, hasta participar en programas comunitarios que faciliten el acceso a recursos educativos. Cada gesto, por pequeño que sea, contribuye a un cambio colectivo.

Crear una tabla en Microsoft Word para hacer un calendario es una excelente manera de organizar la información de forma estructurada. Aquí tienes pasos sencillos para crear una tabla de calendario en Word:

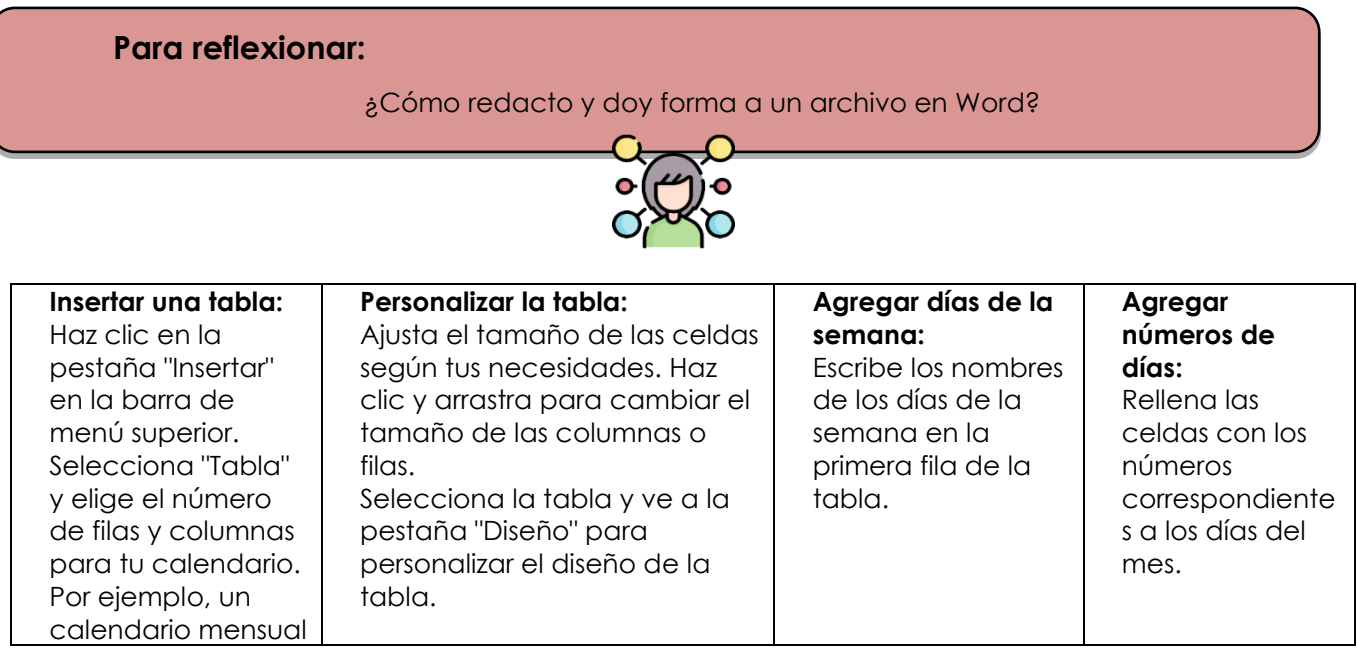

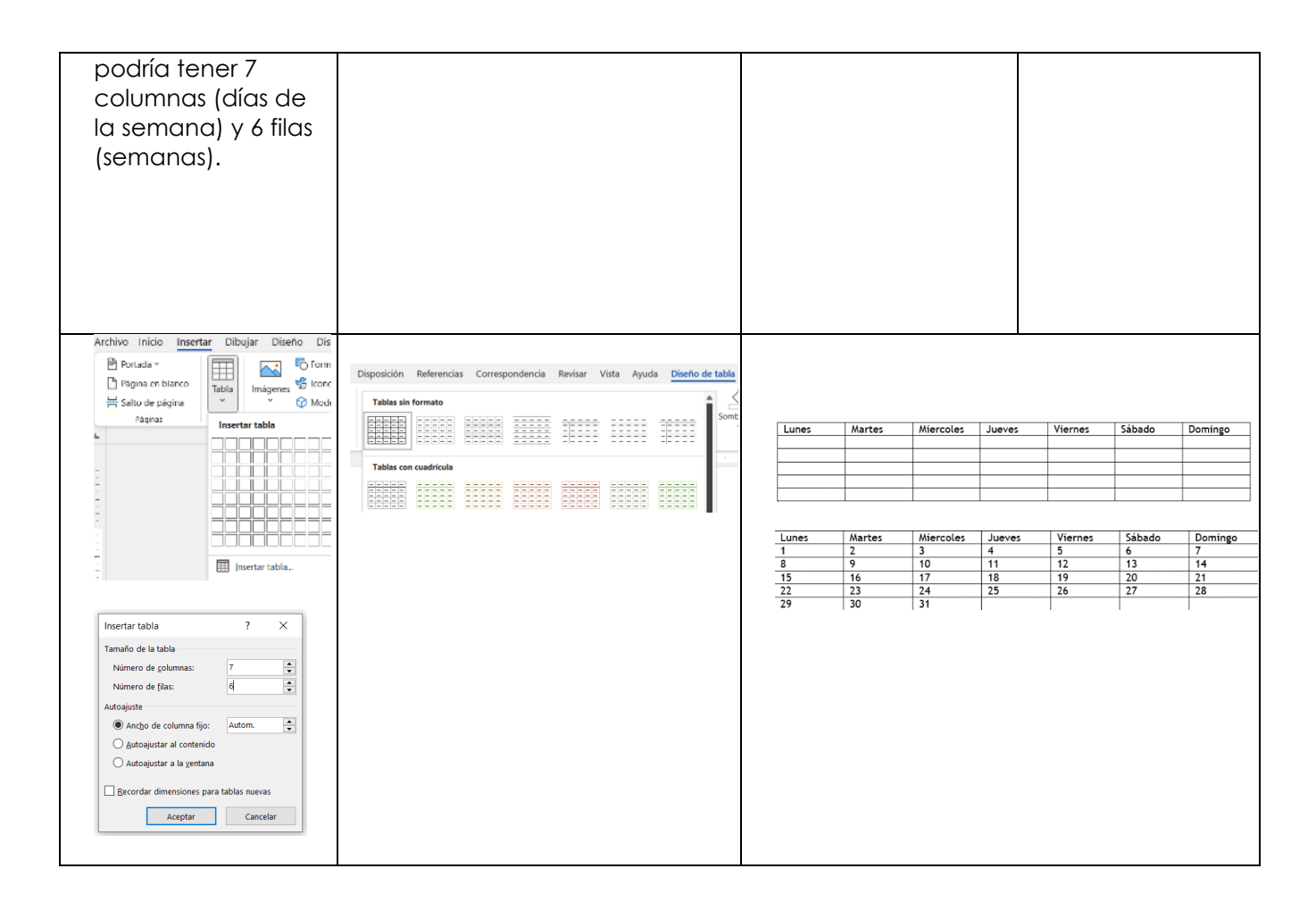

# <span id="page-36-0"></span>**3.2 Elaboración de índices y marcadores para organizar los datos**

Insertar un índice en cualquier tipo de archivo y tema, aporta claridad y estructura. También facilita la navegación, permitiendo a los lectores acceder rápidamente a secciones específicas, optimizando así la comprensión del contenido y promoviendo una experiencia de aprendizaje más eficiente y organizada.

Marcadores

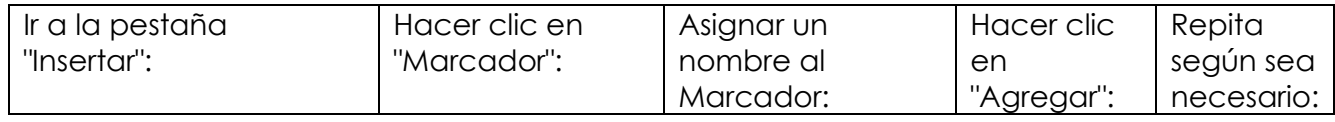

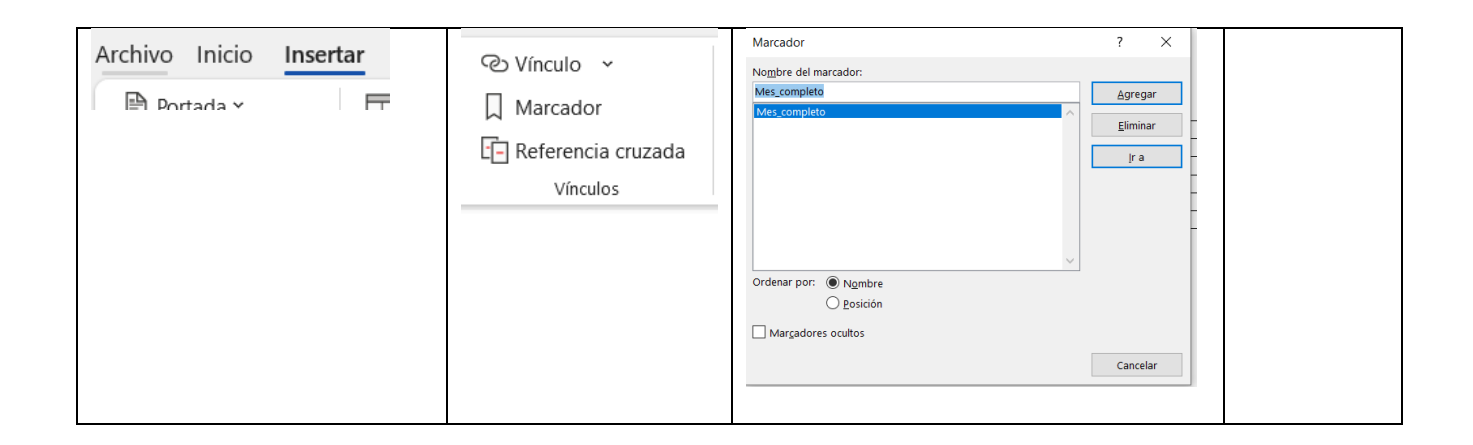

Otra herramienta que podemos utilizar para organizar la información son las tablas de contenido, que permiten enlistar los títulos y subtítulos de nuestro documento. Del mismo modo que los marcadores, éstos se pueden insertar de manera automática agregando el estilo al texto seleccionado en la barra de estilos. Observa cómo funciona:

Tabla de contenido

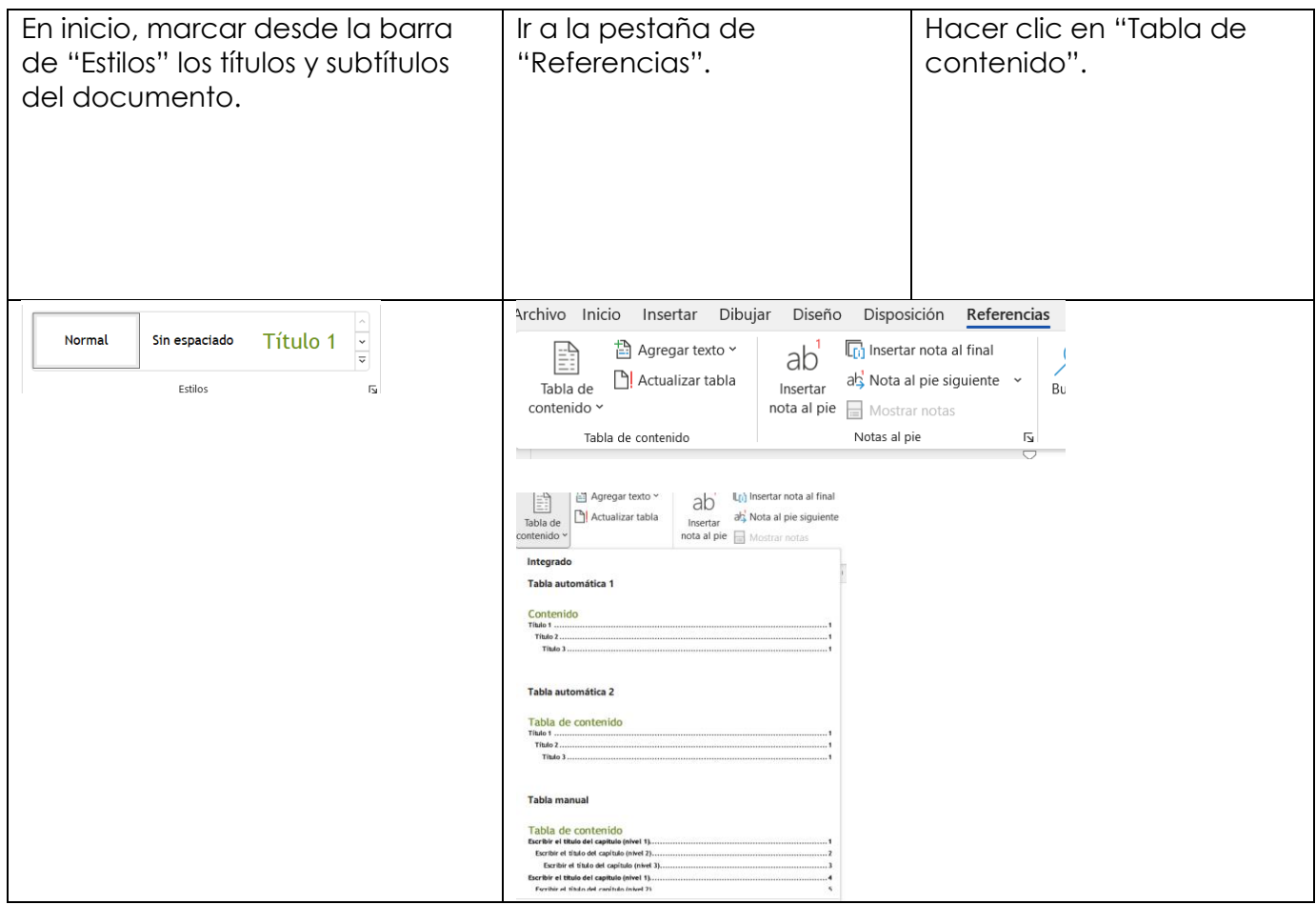

# <span id="page-38-0"></span>**3.3 Elabora un documento formal**

### **1. Portada:**

.

Para presentar un informe o trabajo, es necesario que tenga una portada para agregar mayor formalidad y presentación; dentro de la pestaña *insertar*, hacer clic en la primera sección "páginas" para después hacer clic en la parte donde dice portada y seleccionar alguna de las diferentes opciones; además deberemos cambiarle los datos a la misma y colocar el título que en este caso será "Análisis de acciones implementadas para atender el analfabetismo en Nuevo León".

> Título y estilos de texto ¿Qué es el analfabetismo?

Ahora tenemos que pasar a definir el concepto que aborda la problemática que vamos a

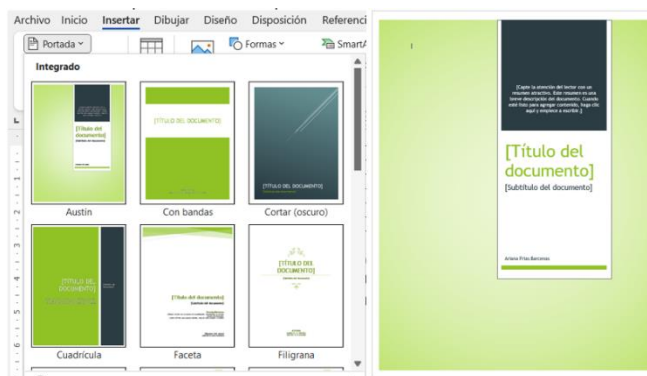

tratar, el analfabetismo. Para esto vamos a utilizar la definición obtenida de alguna fuente de información confiable.

Aquí definiremos lo que es el analfabetismo según la UNESCO, con información obtenida de una iniciativa propuesta por un senador. En la sección de inicio y apartado de títulos, tenemos que escoger un título para nuestra sección, en este caso, elegimos el "Título 1". Con las flechas de navegación del costado izquierdo de esta misma barra, se encuentra el botón para agregar referencias.

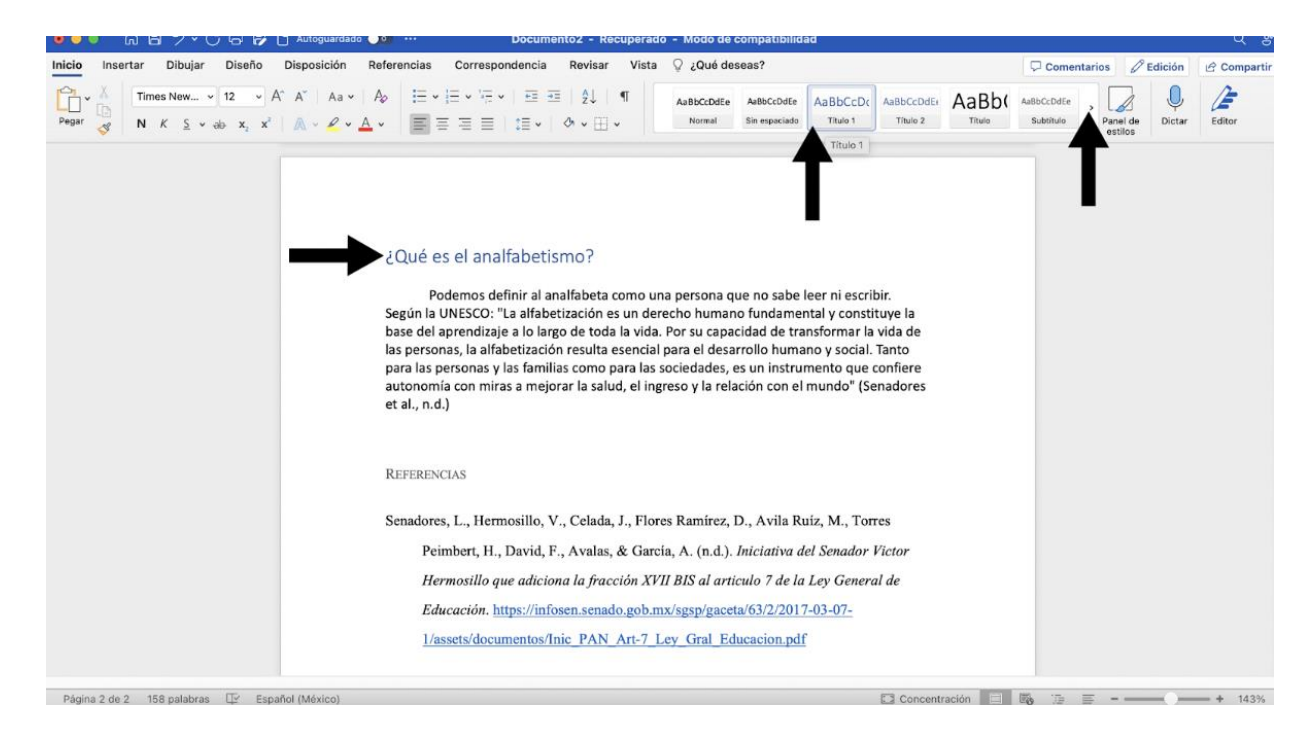

Para agregar el apartado de referencias, también haremos clic en la opción de Título 1, pero lo colocaremos en una página en blanco y aparte del resto del texto.

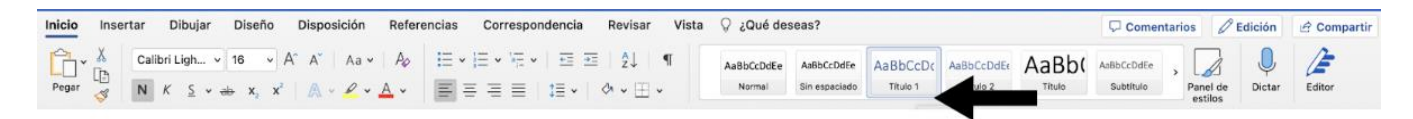

## **2. Referencias y APA**

Recuerda agregar referencias de donde se obtuvo la información, en este caso utilizamos información obtenida del Gobierno de México. Las referencias sirven para citar fuentes que se investigaron y crear una bibliografía. El Estilo APA es un conjunto de pautas para una comunicación académica clara y precisa que ayuda a los autores, tanto nuevos como experimentados, a alcanzar la excelencia en la escritura.

Ahora, investigamos alguna(s) estrategias para combatir el analfabetismo en Nuevo León, aquí analizaremos una acción implementada a través de una campaña realizada hace años y una propuesta del año 2021 sobre la cual se evalúan y analizan acciones. Se genera nuevamente un título como se ha mencionado anteriormente y se pone debajo de él, el texto deseado y se agregan las referencias en formato APA en el apartado realizado previamente.

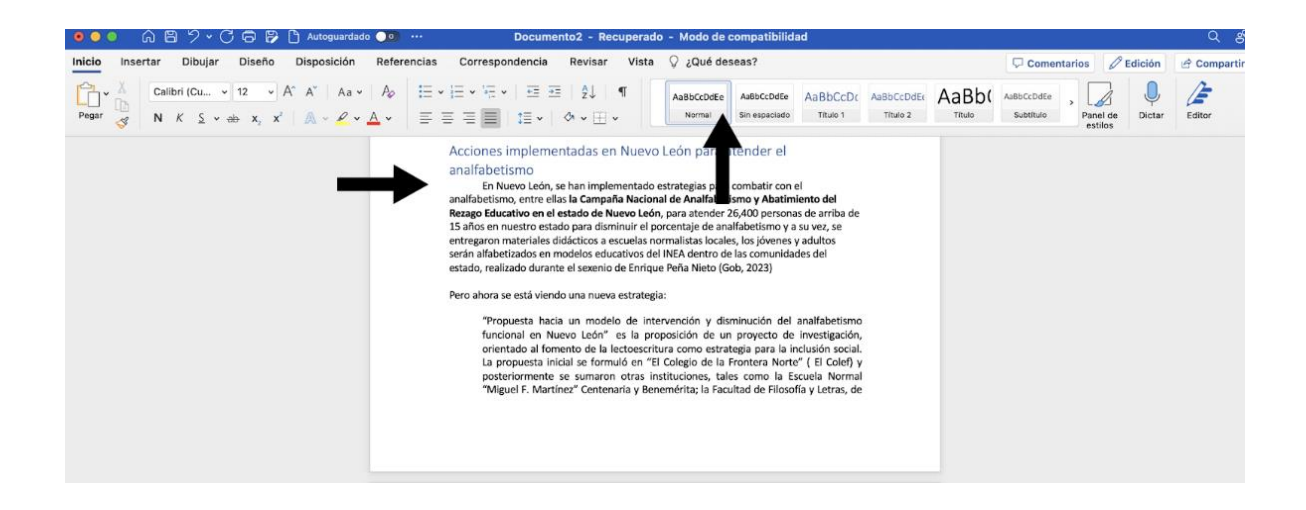

## **3. Disposición del texto**

Se selecciona todo el texto del documento (exceptuando las referencias y la portada) y en la pestaña de inicio, se hace clic en el botón de "centrar" y a lado de él está el botón de espaciado, se hace clic en la opción de "1.15".<br>
Inicia Insertar Dibujar Diseño Disposición Referencias Correspondencia Revisar Vista Qual deseas?

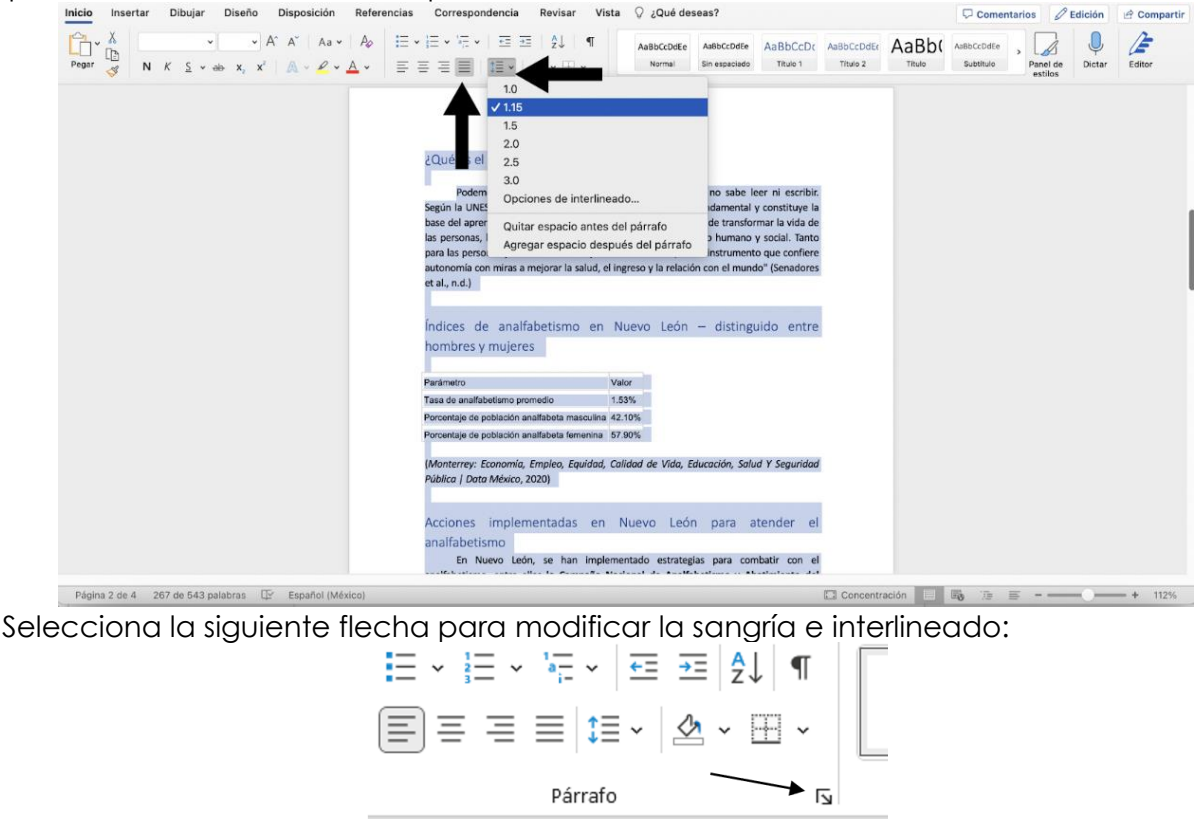

Te aparecerá este recuadro donde podrás modificar lo que se te pidió:

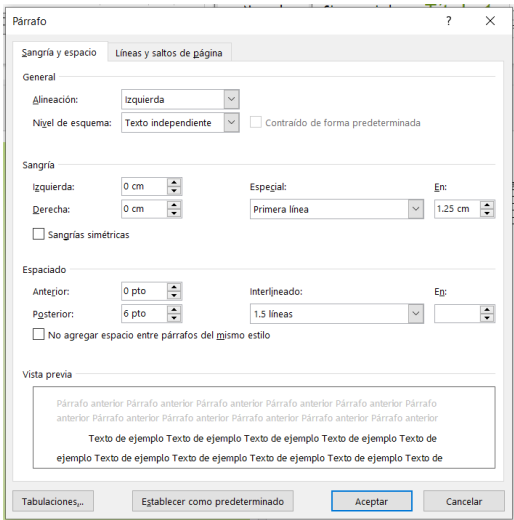

Una vez teniendo esto, realizaremos el índice del documento, hacemos clic en la pestaña de Insertar y nos vamos al primero botón llamado "Páginas" y se hace clic en el botón de "Página en blanco"

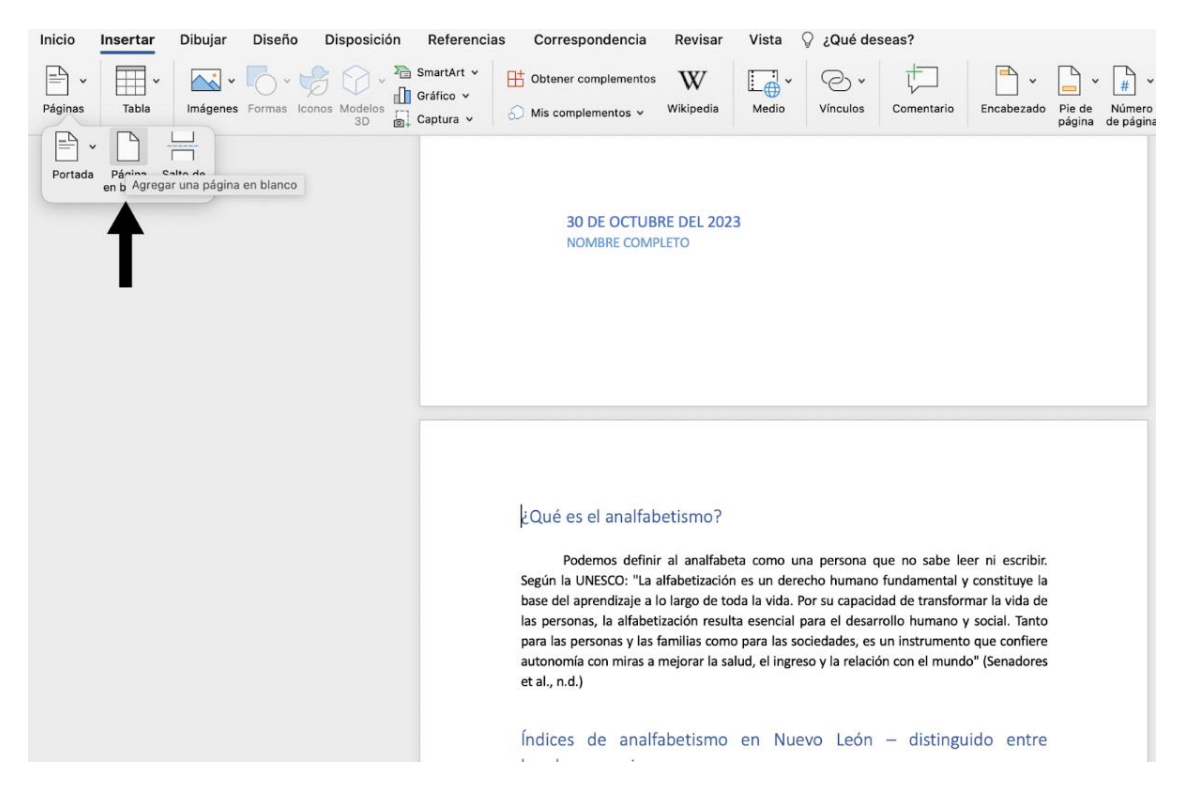

Da clic en la pestaña de **Referencias** y después en el botón de "insertar cita"

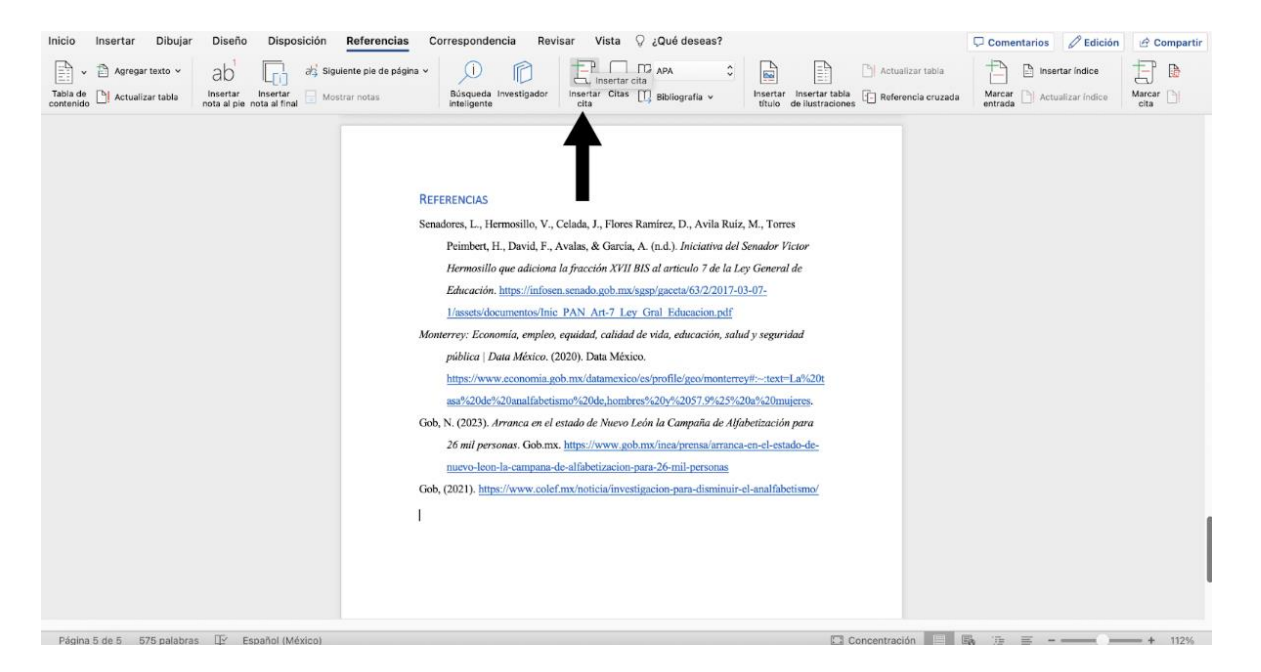

Después de hacer clic, aparece este apartado y se llenan los datos solicitados:

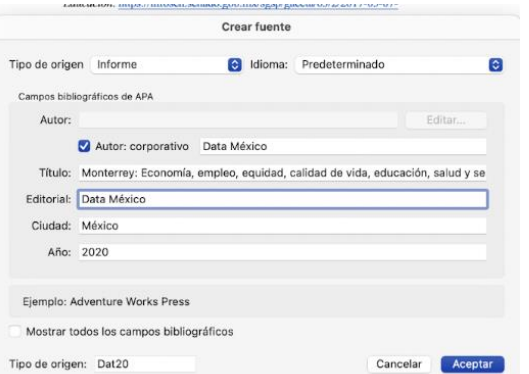

Aparecerá nuestra referencia de ésta manera:

Gob, (2021). https://www.colef.mx/noticia/investigacion-para-disminuir-el-analfabetismo/

(Data México, 2020)

# **Autoevaluación Unidad 3**

- <span id="page-43-0"></span>1. ¿Cuál es el nombre de la pestaña para agregar un índice en Word?
	- a) Diseño
	- b) Referencias
	- c) Correspondencia
	- d) Vista
- 2. ¿Cuál de las siguientes opciones es la pestaña donde se encuentran las herramientas para insertar una tabla en un documento?
	- a) Dibujar
	- b) Disposición
	- c) Insertar
	- d) Inicio
- 3. ¿Cuál es la función del botón "Referencias"?
	- a) Permite insertar referencias bibliográficas.
	- b) Permite insertar citas en el documento.
	- c) Permite insertar tablas de contenido.
	- d) Todas las respuestas anteriores son correctas.
- 4. ¿Cómo se puede crear una lista numerada o con viñetas en un documento de Word?
	- a) Se selecciona el texto y se hace clic en "Viñetas" en la pestaña de "inicio".
	- b) Se hace clic en el texto y se inserta un número de página.
	- c) Seleccionamos el texto y hacemos clic en "Cursiva" y "Subrayado" en la pestaña de "inicio".
	- d) Seleccionamos el texto y hacemos clic en la pestaña "Referencias" y después en "Agregar texto".
- 5. ¿Cómo se puede cambiar el tamaño de letra del texto en un documento de Word?
	- a) Se selecciona y se hace clic en "Tamaño de fuente" de la pestaña "Inicio".
	- b) En la pestaña de "Inicio" se hace clic en "Ordenar".
	- c) Se selecciona el texto y en la pestaña "Insertar" se hace clic en "Encabezado.
	- d) Todas las anteriores.
- 6. ¿En qué pestaña podemos agregar formato a los títulos que aparecerán en el índice?
	- a) Insertar
	- b) Inicio
	- c) Referencias
- d) Correspondencia
- 7. Pestaña en la que podemos insertar una cita manualmente y revisar las que ya hemos realizado, cambiando también el formato (APA 7, Chicago Style, etc.)
	- a) Revisar
	- b) Disposición
	- c) Referencias
	- d) Insertar
- 8. ¿Cómo agregamos una tabla en Word?
	- a) Se hace clic en el botón "Tabla" de la pestaña "Insertar" y se selecciona el número de columnas y filas deseado.
	- b) Se escribe el código HTML para la tabla en el documento.
	- c) Se pega una tabla desde otro documento o archivo desde Excel en la pestaña "Correspondencia".
	- d) Se inserta una imagen de una tabla en el documento.

# **Unidad 4**

# **4. Google**

<span id="page-45-0"></span>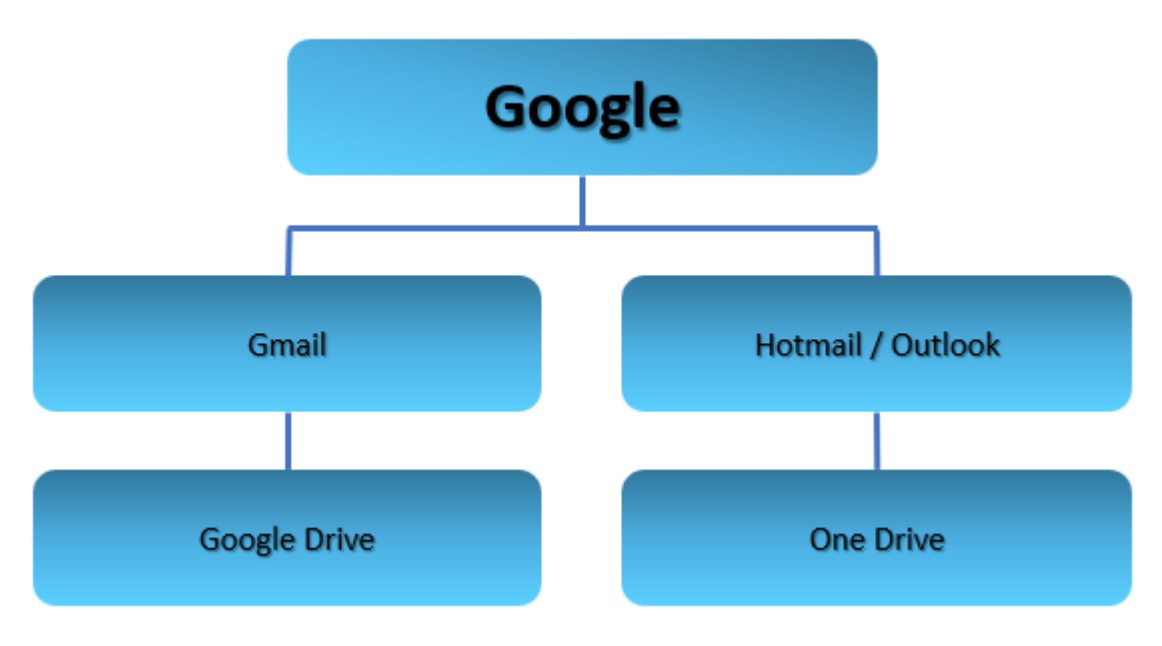

Google es un motor de búsqueda en línea que indexa una vasta cantidad de información disponible en la web. Es una herramienta invaluable para proyectos de investigación, incluyendo aquellos relacionados con el analfabetismo. Al proporcionar acceso instantáneo a una amplia gama de recursos, desde artículos académicos hasta estadísticas y noticias, Google permite a los investigadores recopilar datos, analizar tendencias y obtener información actualizada sobre el tema en cuestión. Además, con funciones como Google Scholar, pueden encontrar publicaciones académicas relevantes para respaldar sus investigaciones.

### **Partes de Google:**

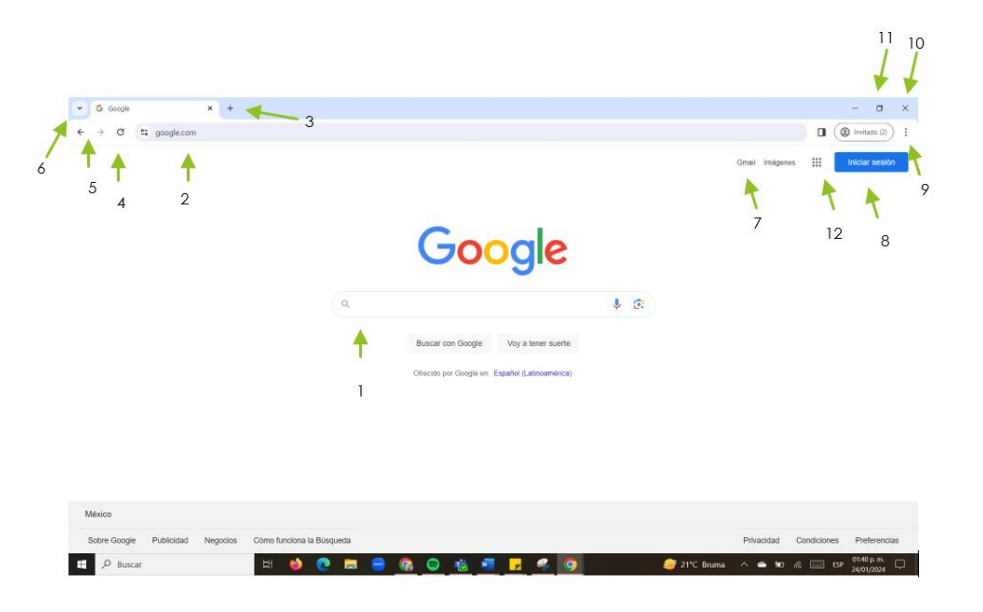

1.Barra de búsqueda: Se utiliza para colocar lo que quieres encontrar.

2.Barra de búsqueda: Se utiliza para colocar lo que quieres encontrar.

3. Agregar más pestañas

4. Recargar: Se utiliza cuando quieres recargar la página por alguna falla.

5. Estos botones en forma de flecha se utilizan para atrasar o adelantar las páginas buscadas.

6.Esta flechita es usada para encontrar las páginas que has buscado anteriormente.

7. Gmail: Es una estrada directa al correo.

8. Se utiliza para iniciar sesión en Google y utilizar todas sus aplicaciones.

9. Es una barra de herramientas: te ayudan a agregar una página, ir a tu historial, imprimir, mover el zoom, entre otras cosas.

10. Cerrar pestaña: Selecciona la cruz cuando ya no lo utilices.

11. Minimizar la pantalla

12. Es un menú de aplicaciones de Google, podrá encontrar Gmail, drive, mapas, YouTube, entre otras cosas.

## Navegador

1. Búsqueda con palabras clave

Para hacer una búsqueda para la cual no necesariamente cuentas con un enlace, puedes hacer una búsqueda con palabras clave. Simplemente entrar al navegador que se desee.

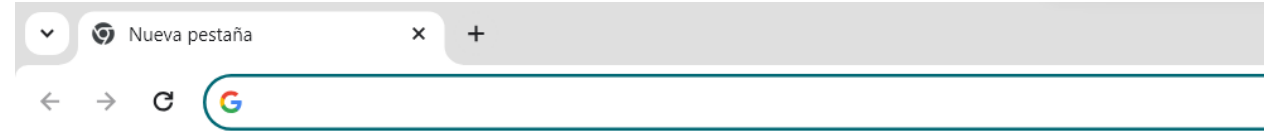

2. Escribir palabras clave

Una vez entrado al buscador escribiremos nuestras palabras clave, para este ejemplo buscaremos el cómo encontrar tu CURP si no cuentas con el enlace. En este caso escribiremos las siglas "CURP" en nuestra barra de búsqueda.

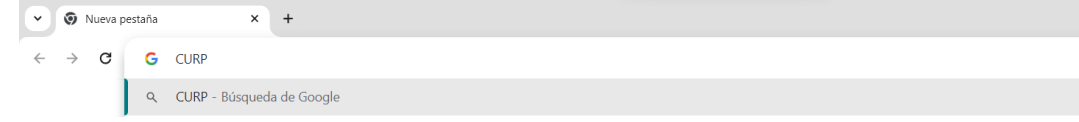

3. Buscar entre los resultados de búsqueda

Al buscar la palabra CURP nos aparecerán múltiples resultados de búsqueda, entre estas buscaremos el que nosotros queremos en estos casos habría que enfocarse en los sitios seguros como aquellos que acaban en .org, .gob, ya que estos son organizaciones o instituciones gubernamentales, o también .com o .net que son los más comunes.

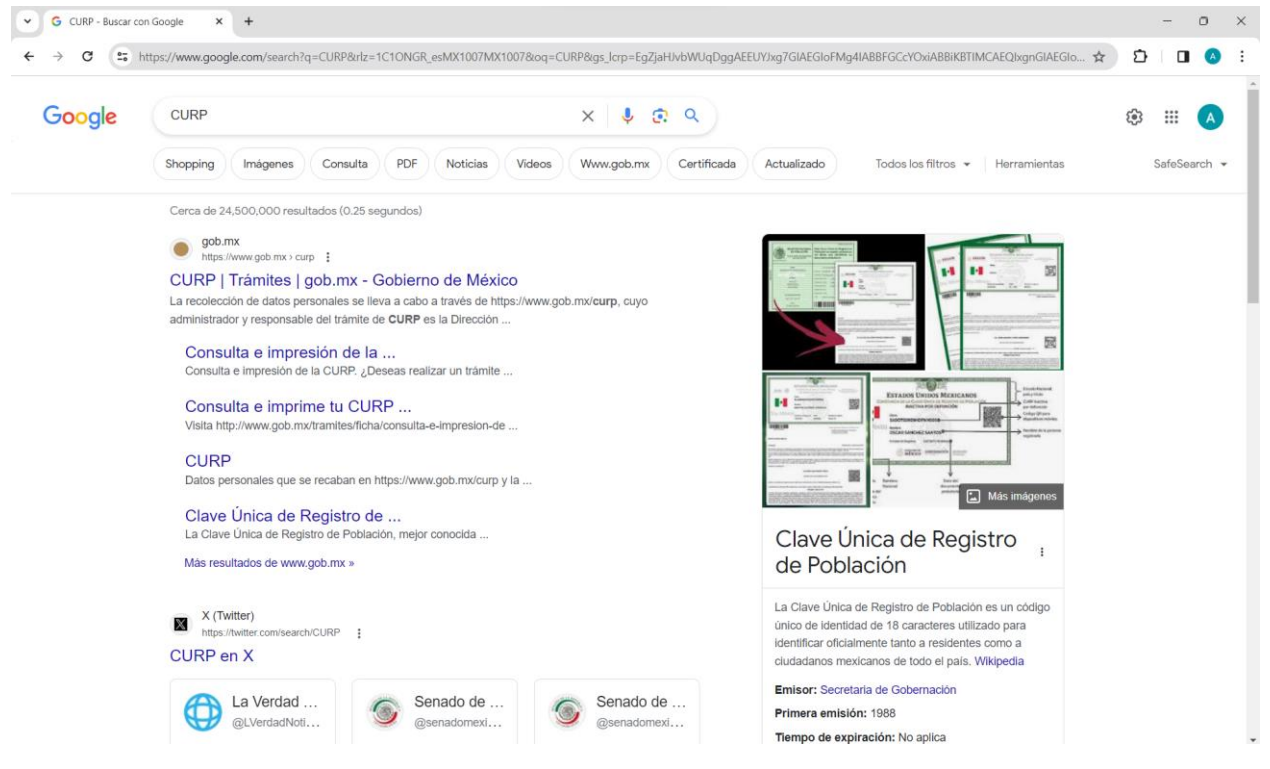

# <span id="page-47-0"></span>**4.1 Gmail**

Gmail es uno de los tipos de correo electrónicos más utilizados en la actualidad. La aplicación está vinculada con la empresa Google. Nos ayuda a enviar y recibir mensajes, los cuales pueden llegar a ser mensajes de textos, imágenes, video, audio o links. ¿Alguna vez has utilizado esta herramienta desde tu cuenta de Google?

1. Para poder iniciar en este camino deberás de hacer clic en los puntitos de la pantalla principal de Google y escoger Gmail.

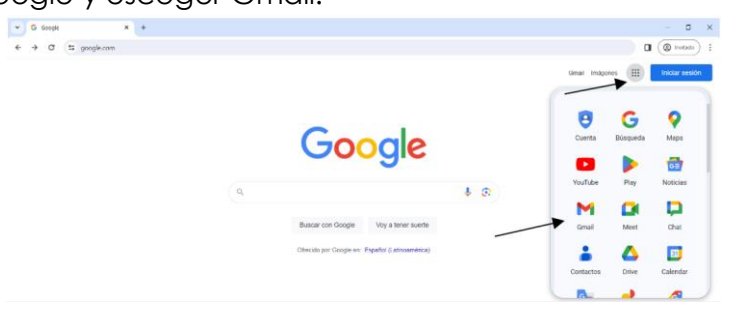

3. Te aparecerá la pantalla principal de Gmail, donde podrás seleccionar **iniciar sesión** en caso de tener ya una cuenta o Crear una cuenta. En este caso iniciaremos desde ceros, por lo cual se escogerá crear una cuenta.

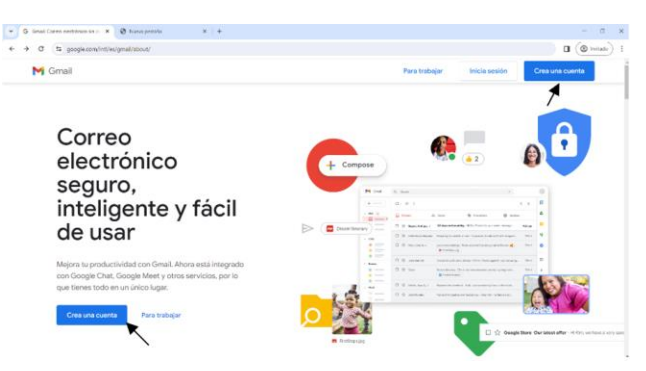

4. Deberás de completar todos los apartados que se te pide y darle clic en siguiente para poder finalizar. Recuerda de utilizar una contraseña de la cual te puedas acordar y anotarla en un lugar seguro, así como tu correo.

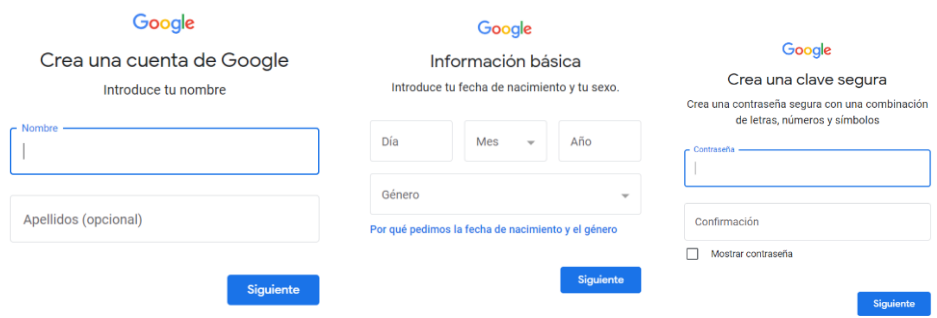

5. Para empezar a utilizar Gmail debemos de reconocer que herramientas tenemos en frente. En la columna izquierda tenemos el menú donde se podrá observar los correos recibidos, enviados, destacados, pospuestos, borradores y más. En ocasiones algunos correos pueden llegar a la bandeja de spam, por lo que, si alguien te envió algún mensaje y no lo observas en recibidos, lo más probable es que esté en spam.

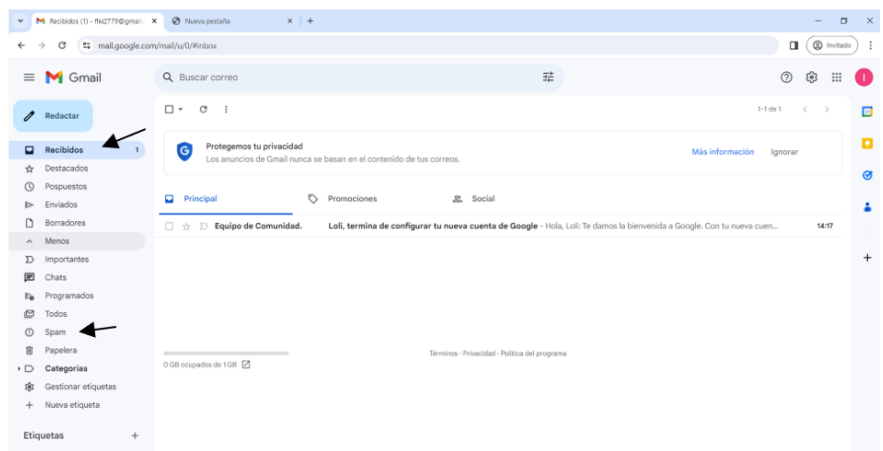

6. Para enviar un correo le seleccionaremos a redactar y aparecerá un cuadrito del lado izquierdo, solo será de llenar los datos principales: el correo, asunto y en la parte posterior el mensaje que quieras mandar. Hasta en la parte de abajo se encuentra el botón de enviar, este le darás clic cuando termines. Asimismo, en este cuadrito hay herramientas como cambiar el formato del texto, agregar imágenes, documentos, videos o audios.

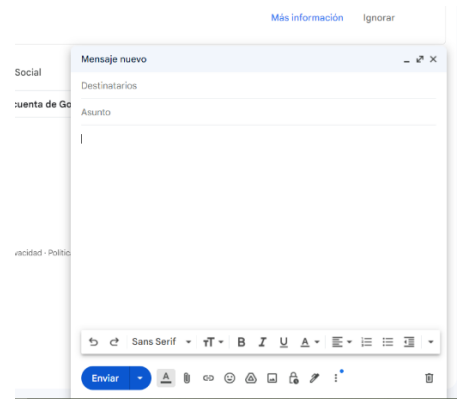

7. Enviar documentos por Gmail es muy sencillo, solo deberás de seleccionar el botón que parece un clip y podrás escoger el documento deseado. Cuando termine de cargar por completo podrás enviarlo.

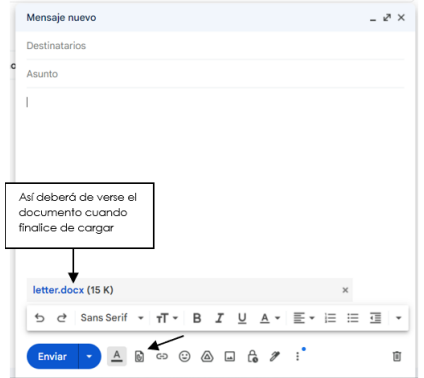

7. Por otro lado, tenemos la sección de filtros. Esta herramienta nos facilita organizar y controlar de una manera adecuada los correos. Para encontrar el correo que necesitas, coloca los datos dentro de la cajita y, de esta manera, crearás un filtro.

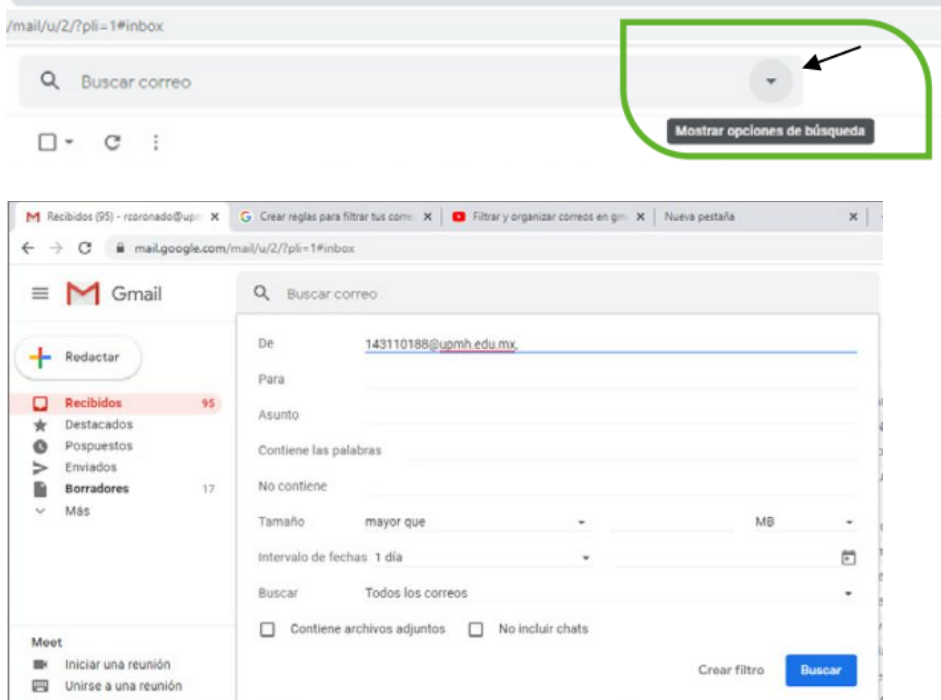

8. Vinculación de tu celular con tu correo electrónico.

Primero te irás a tus aplicaciones y escoger Gmail, después selecciona las tres líneas paralelas en la parte superior y elige configuración para agregar una cuenta nueva.

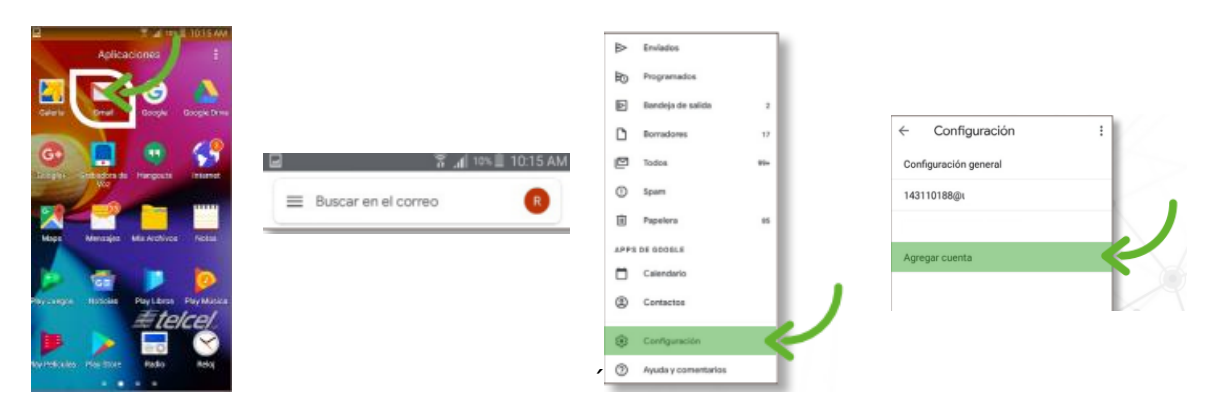

Se te mostrará un recuadro y tendrás que elegir Google. Ingresarás tu correo y contraseña para iniciar tu correo en el celular. ¡Posteriormente, tienes que seleccionar administrar tu cuenta de Google y listo!

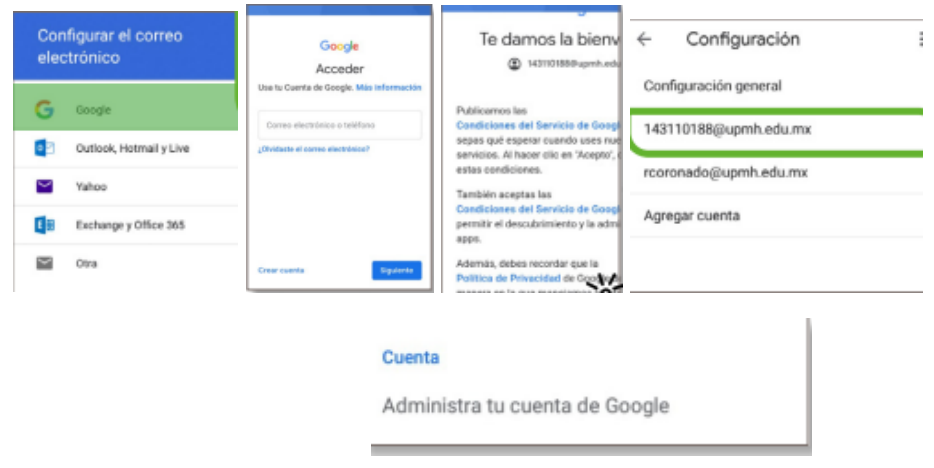

## <span id="page-51-0"></span>**4.2 Google Drive**

Google Drive es una herramienta a la que tienes acceso desde tu cuenta, te permite guardar diversos tipos de archivos en una nube de internet. Esto es muy útil para ahorrar espacio en tu ordenador y tener acceso a los documentos desde diferentes dispositivos en los que tengas tu cuenta de Google. ¿Lo has intentado alguna vez? Aquí se te muestra cómo:

1. Ingresar a navegador de GOOGLE

El primer paso es abrir el navegador GOOGLE, idealmente desde la aplicación de CHROME.

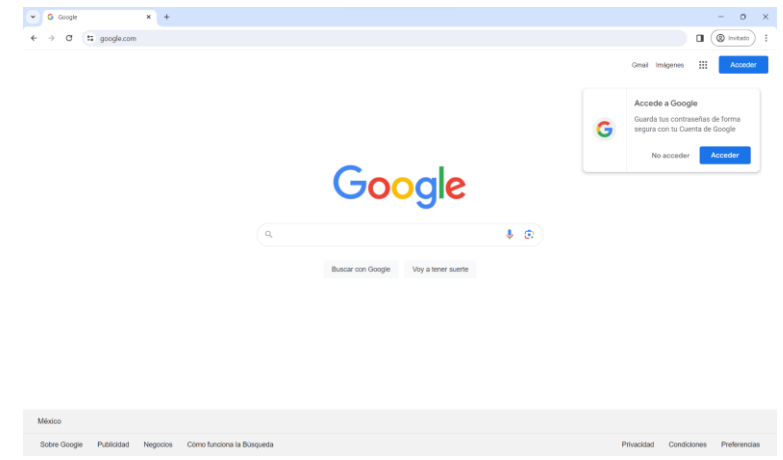

## 2. Iniciar sesión en GOOGLE

Para poder hacer uso de GOOGLE DRIVE se necesita tener una cuenta de GOOGLE, cualquier persona puede crear una cuenta con su correo electrónico. Una vez teniendo la cuenta le daremos clic al botón de "Acceder", esta nos mandará a otra pestaña en la cual escribiremos nuestro correo electrónico y contraseña.

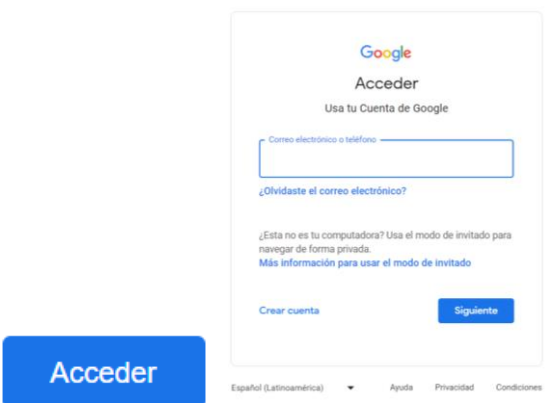

## 3. Acceder a GOOGLE DRIVE

Una vez iniciada la sesión en la parte superior derecha esta un ícono con nueve puntos. Al presionarlo nos saldrán las diferentes opciones que nos ofrece GOOGLE. En este caso presionaremos y nos enfocaremos en el ícono que dice "Drive".

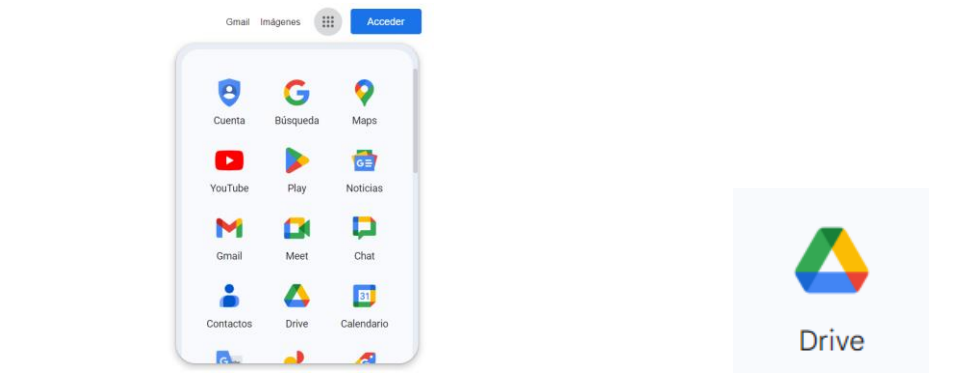

## ∺

4. Explora las opciones de GOOGLE DRIVE.

Una vez presionado el ícono, este nos mandará a otra pestaña. En esta pestaña estará nuestro GOOGLE DRIVE, en el cual tenemos muchas opciones. En los siguientes puntos te mostraremos algunas de ellas.

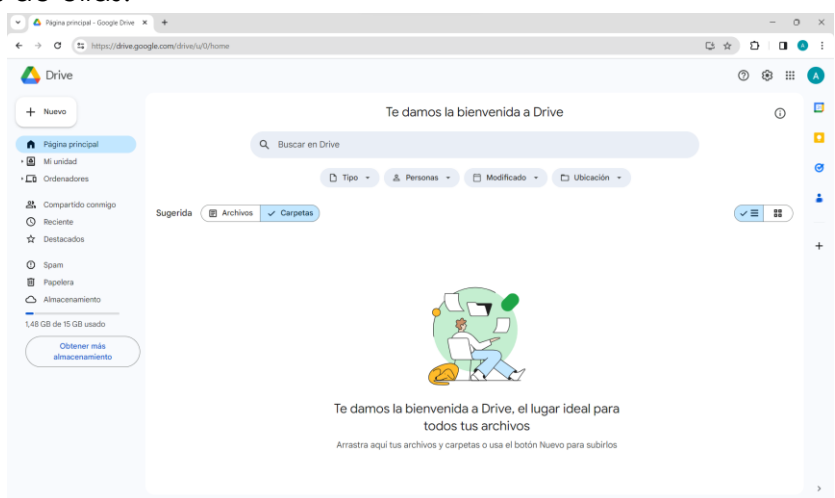

### 4.1.1. Subir un archivo o carpeta

Para subir un archivo o carpeta a nuestro DRIVE y que este esté guardado en la nube, presionaremos el icono que dice "Nuevo", este nos dará varias opciones, pero para subir un archivo o carpeta presionaremos el botón que dice "Subir archivo" o "Subir carpeta".

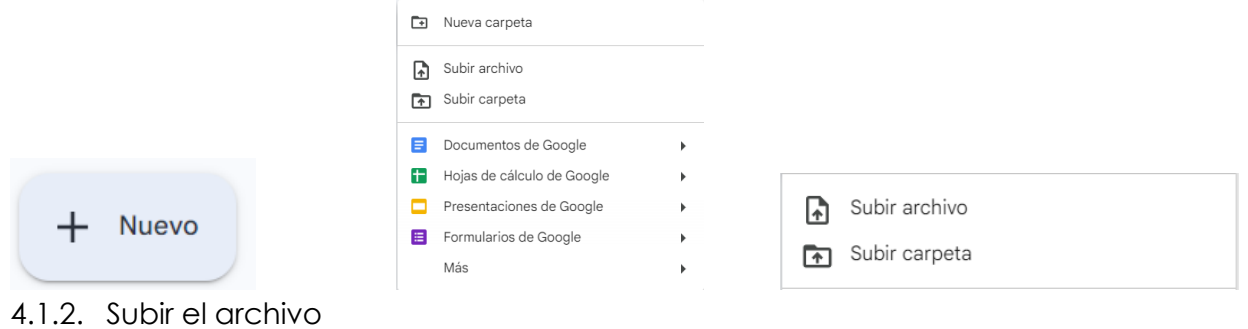

Una vez presionemos cualquiera de los botones, nos abrirá nuestro Explorador de Archivos. En este buscaremos el archivo que queremos abrir, presionaremos el botón de "Abrir" o darle doble clic y así tendremos el archivo guardado en la nube.

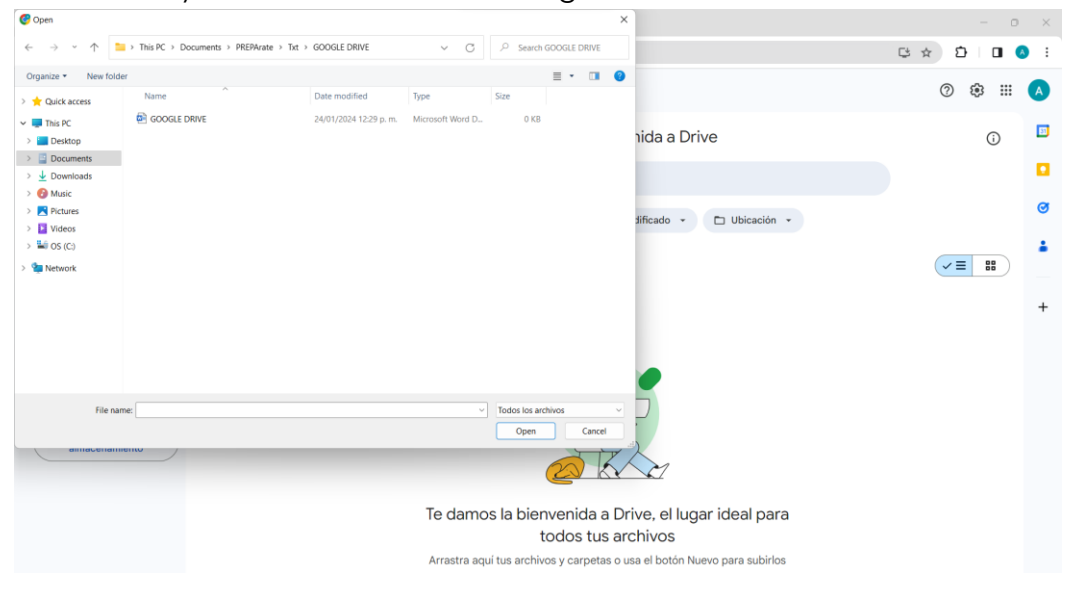

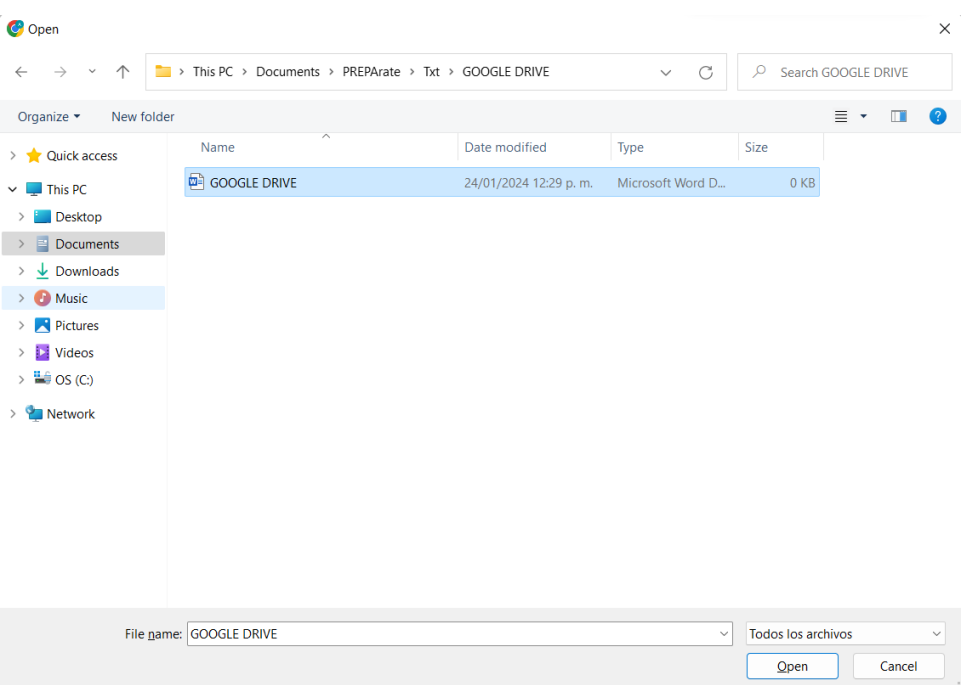

4.2.1. Como abrir un "Documento de Google"

Para tener un archivo de texto tipo WORD o DOC en el cual puedan trabajar múltiples personas a la vez, presionaremos el botón que dice "Nuevo" en nuestra página principal y después el que dice "Documentos de Google".

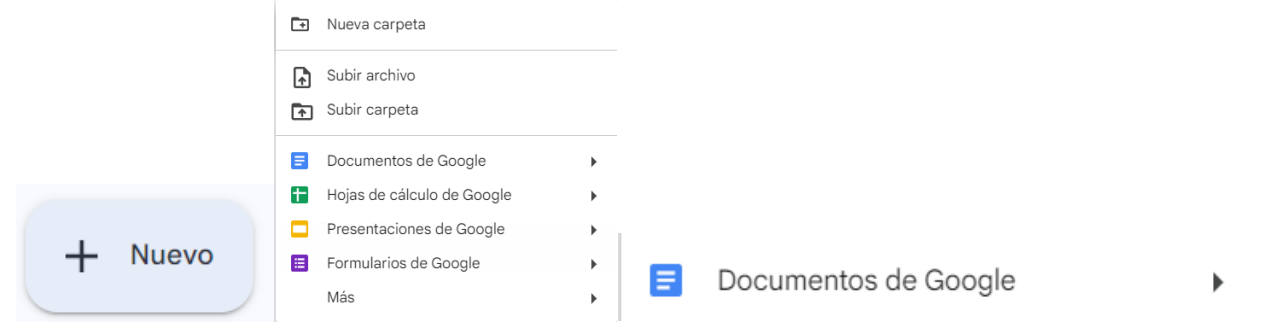

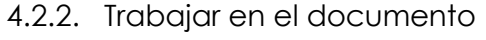

Una vez presionado el ícono nos llevará a otra pestaña en la cual podremos escribir texto, pegar imágenes, hacer listas, entre muchas otras funciones. Este documento se va guardando constantemente y múltiples personas pueden estar trabajando a la vez.

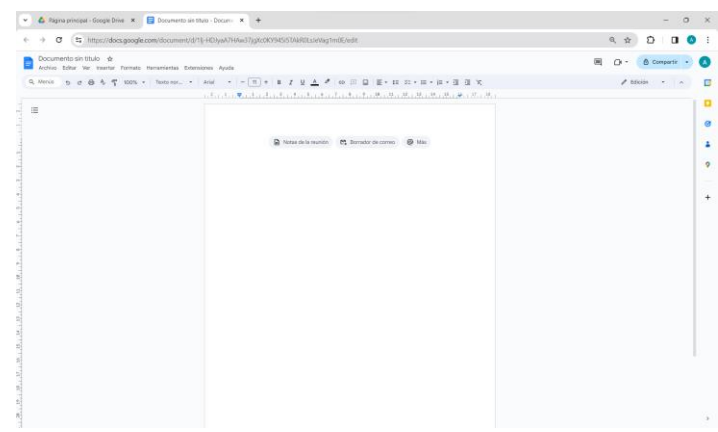

4.3.1. Cómo abrir una "Hoja de cálculo de Google"

Para tener un archivo de texto tipo EXCEL en el cual puedan trabajar múltiples personas a la vez presionaremos el botón que dice "Nuevo" en nuestra página principal y después el que dice "Hojas de cálculo de Google".

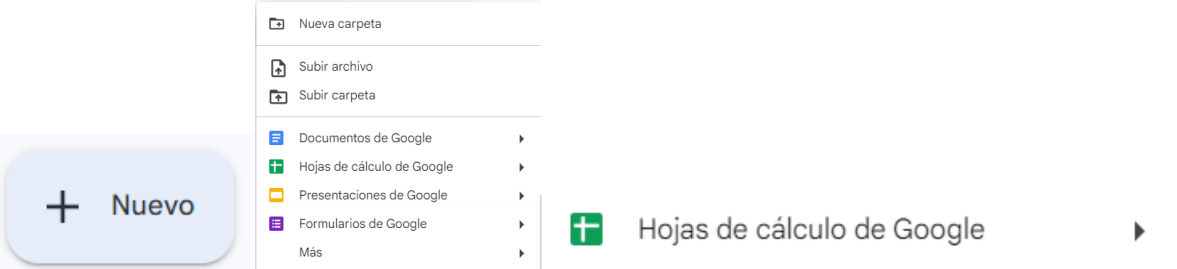

4.3.2. Trabajar en nuestra hoja de cálculo.

Una vez presionado el ícono nos llevará a otra pestaña en la cual podremos abrir una base de datos, hacer cálculos matemáticos, llevar tus finanzas. Este documento se va guardando constantemente y múltiples personas pueden estar trabajando a la vez.

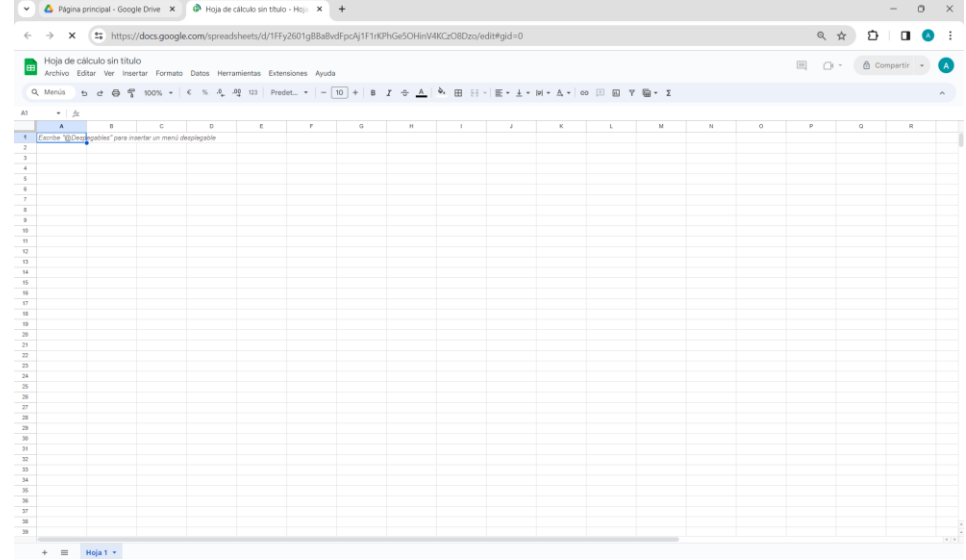

4.4.1 Cómo abrir una "Presentación de Google"

Para tener un archivo de texto tipo PPT en el cual puedan trabajar múltiples personas a la vez presionaremos el botón que dice "Nuevo" en nuestra página principal y después el que dice "Presentación de Google".

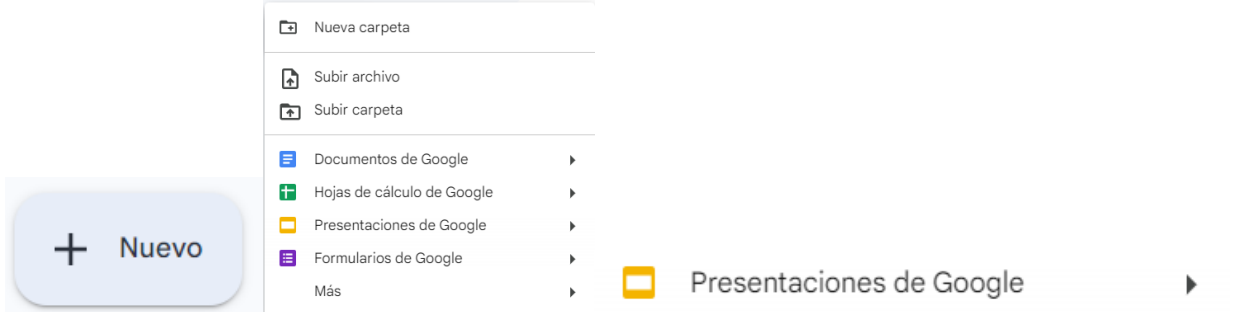

4.4.2. Trabajar en nuestra presentación de Google

Una vez presionado el ícono nos llevará a otra pestaña en la cual podremos crear presentaciones, folletos, carteles, entre muchas otras. Este documento se va guardando constantemente y múltiples personas pueden estar trabajando a la vez.

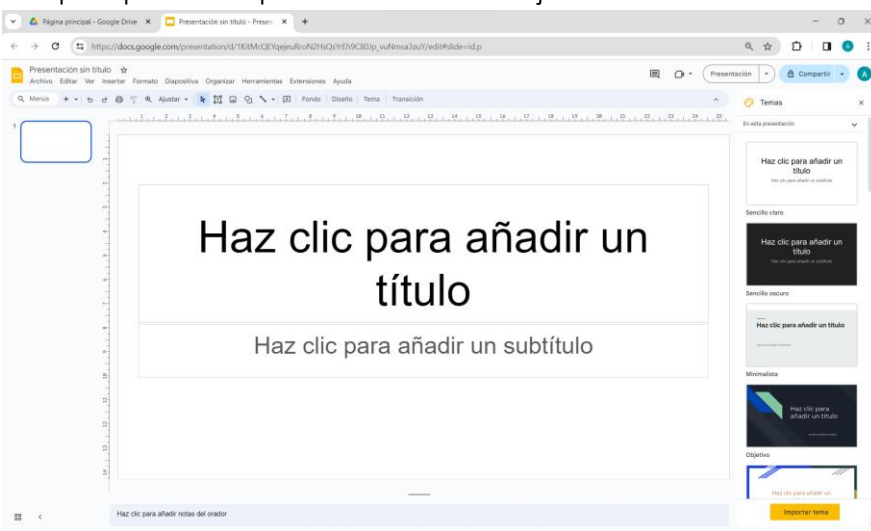

5.Trabajar con múltiples personas.

Una de las funciones de GOOGLE DRIVE es que, en la mayoría de sus documentos, hojas de cálculo, etc. Se puede trabajar en conjunto, para hacerlo en cualquiera de nuestras opciones vamos a presionar el ícono que dice "Compartir".

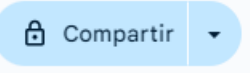

## 5.1 Dar acceso

Una vez presionado el ícono que dice compartir nos saldrá un menú para que nosotros compartamos el documento. Para compartir a alguien en específico, ingresaremos el correo de dicha persona en donde dice "Añadir personas, grupos y eventos de calendario". La(s) persona(s) que agreguemos deberán contar con una cuenta de DRIVE. Presionamos el botón de "Hecho" y dichas personas tendrán acceso al documento.

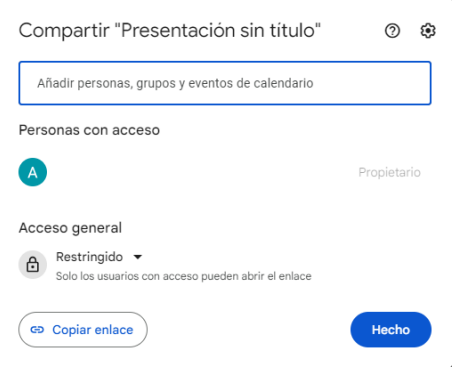

# <span id="page-57-0"></span>**4.3 Hotmail / Outlook**

Herramientas muy similares al Gmail son Hotmail y Outlook. Estos sistemas de correo electrónico suelen ser más internos de una empresa o ambiente académico que Gmail, por lo que puede resultar más fácil encontrar a los destinatarios del correo que laboren en el mismo ambiente al tuyo. El proceso para utilizarlo es:

1. Ingresar a OUTLOOK

En cualquier buscador escribe en la barra de búsqueda "outlook.com", esta te llevará a la página de Microsoft.

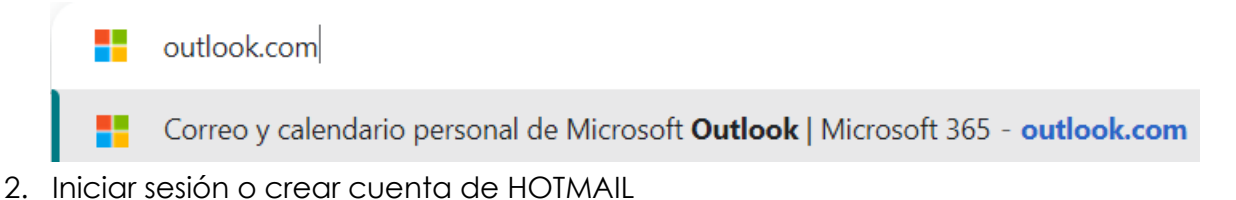

Al ingresar a la página de Outlook presionaremos el ícono que dice "Iniciar sesión". Aquí se tienen dos opciones, se puede crear una cuenta o se puede iniciar sesión, los siguientes dos pasos serán para crear una cuenta.

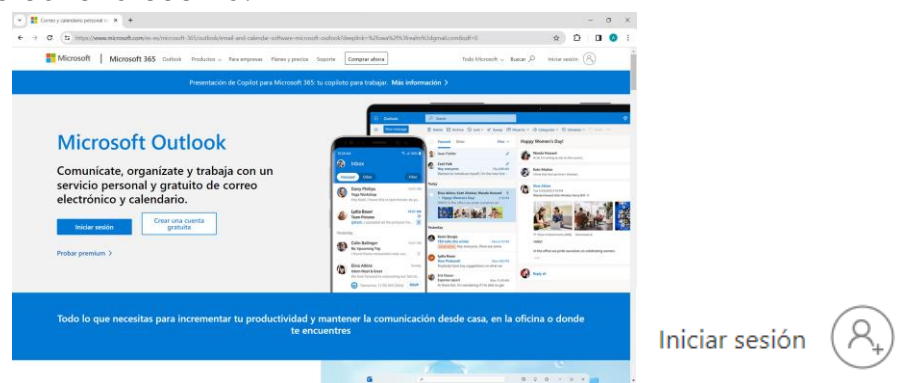

## 2.1.1 Crea una cuenta

Al presionar el ícono de "Iniciar sesión" se abrirá una nueva pestaña, en esta pestaña presionaremos donde dice "Cree una"

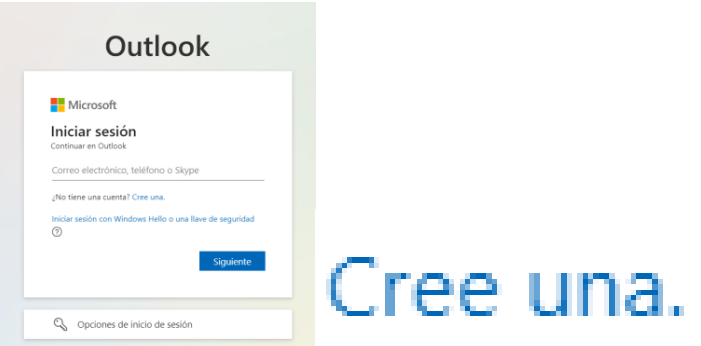

2.2.2 Ingresar correo electronico

Al presionar el boton de "Cree una", aparecerá una pestaña en la cual deberás ingresar un correo electrónico. Al ingresar tu correo te pedirá crear una contraseña para tu cuenta. Después de hacerlo, presionas el botón de **siguiente** y ya tienes tu nueva cuenta.

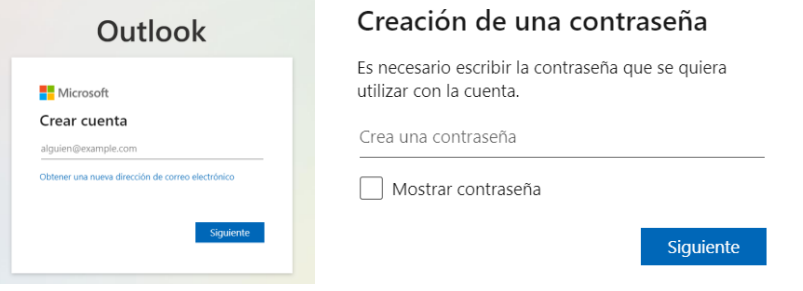

3. Ingresar a tu correo Outlook

Una vez tienes tu cuenta, ingresas con tu correo y contraseña y ya puedes abrir tu cuenta Hotmail. Con esta cuenta puedes recibir y enviar correos, así como acceder a OneDrive.

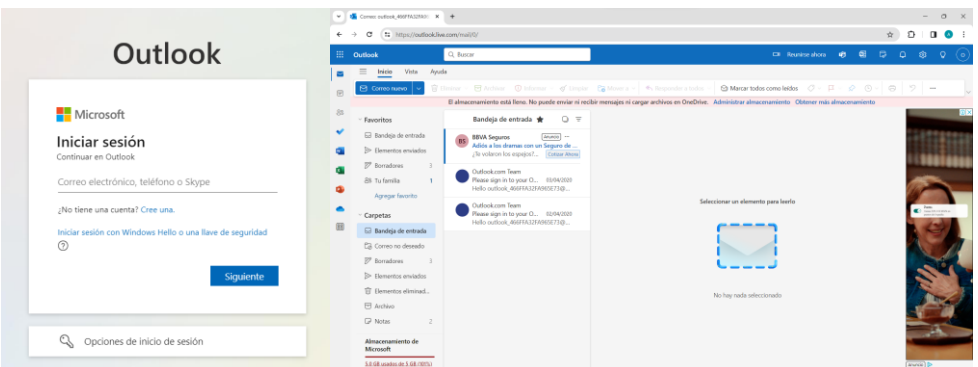

4. Enviar un correo electrónico

Para enviar un correo electrónico presionaremos el icono que dice "Correo nuevo", escribiremos nuestro correo o adjuntaremos archivos a nuestro correo, presionaremos enviar y quedará enviado nuestro correo.

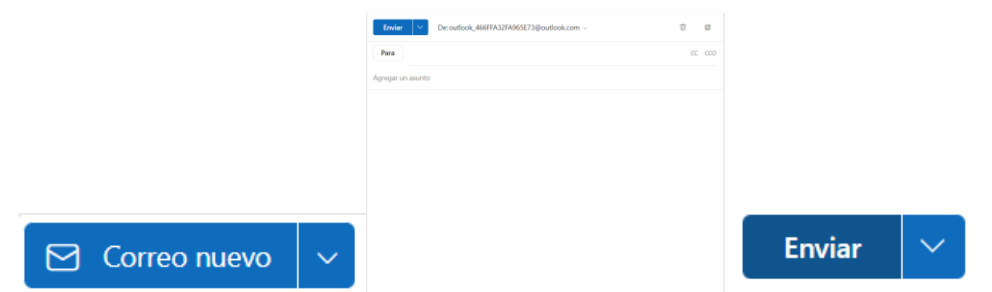

## <span id="page-59-0"></span>**4.4 OneDrive**

OneDrive, al igual que Google Drive, ofrece una nube en la cual se pueden resguardar archivos que puedan ser modificados en tiempo real por varios usuarios. Las versiones de sus programas son mucho más similares a las versiones comunes de Office, por lo cual se puede estar más familiarizado con su manejo. ¿Has colaborado con otras personas desde OneDrive? Aquí puedes ver cómo hacerlo.

## 1. Ingresar a OneDrive

Ingresar en un buscador "onedrive.live.com", esto nos mandará al inicio de sesión de OneDrive, en el cual tendremos que ingresar nuestra cuenta de HOTMAIL para entrar al OneDrive.

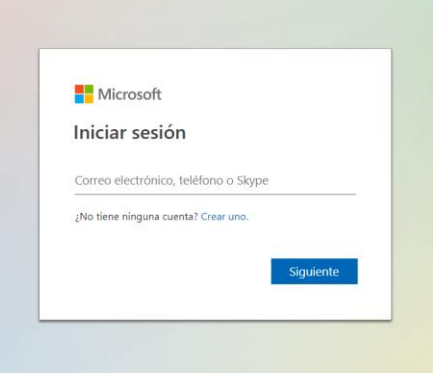

2. OneDrive

Una vez ingresada tu cuenta de Hotmail, ya podrás ingresar a OneDrive, Esta plataforma tiene muchas opciones con las cuales trabajar y todos los archivos creados en esta plataforma serán guardados en la nube. Para ver las diferentes opciones que ofrece OneDrive, presionaremos el ícono que tiene nueve puntos.

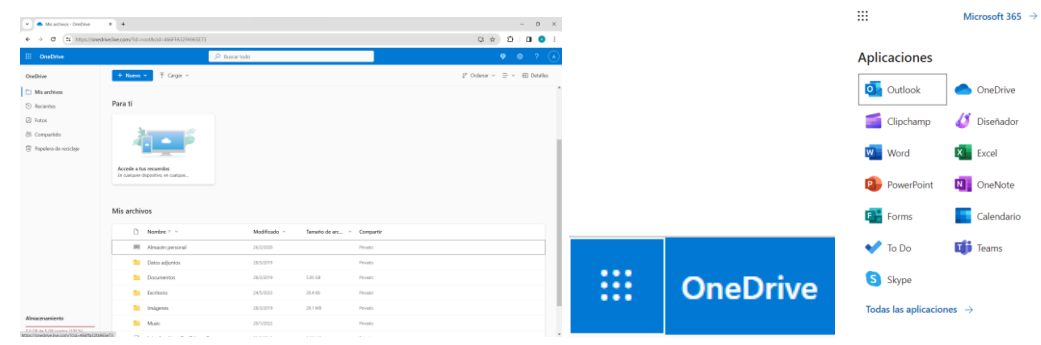

### 2.1.1 Abrir WORD

Para poder abrir un archivo WORD en nuestro OneDrive presionaremos el ícono que tiene nueve puntos, en este tendremos muchas opciones, pero presionaremos la que dice Word.

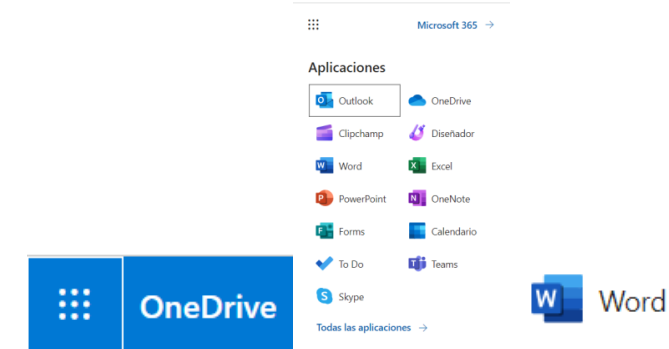

## 2.1.2. Abrir un nuevo documento

Al presionar el ícono de Word nos abrirá otra pestaña en la cual tendremos un menú extenso, en este podremos escoger una plantilla o abrir antiguos documentos, pero para crear un nuevo documento presionaremos el ícono que dice "Documento en blanco".

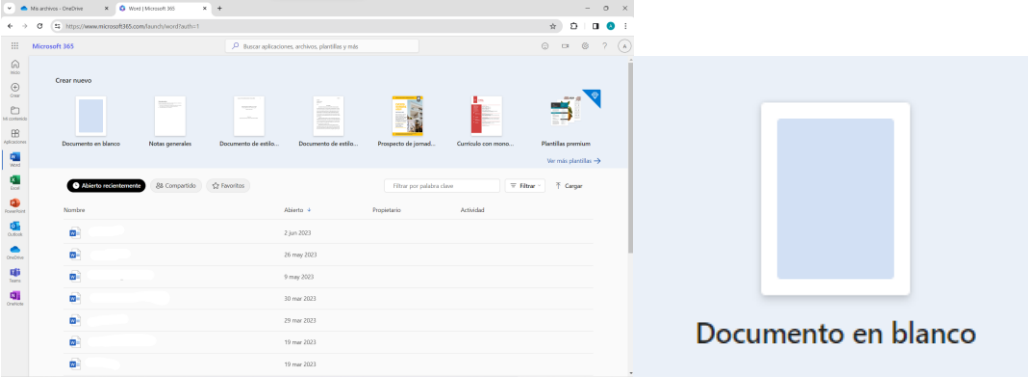

## 2.1.2 Trabajar en el nuevo documento

Una vez presionado el ícono nos llevara a otra pestaña en la cual podremos escribir texto, pegar imágenes, hacer listas, entre muchas otras funciones. Este documento se va guardando constantemente.

2.2.1. Abrir EXCEL

Para poder abrir un archivo EXCEL en nuestro OneDrive presionaremos el ícono que tiene nueve puntos, en este tendremos muchas opciones, pero presionaremos la que dice Excel.

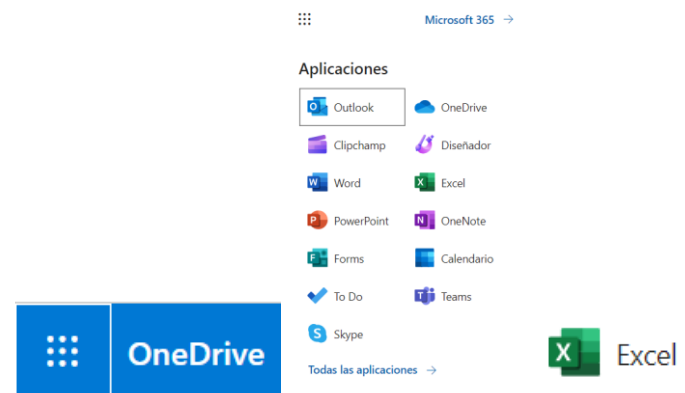

## 2.2.2. Abrir un nuevo documento

Al presionar el ícono de Excel nos abrirá otra pestaña en la cual tendremos un menú extenso. En este podremos escoger una plantilla o abrir antiguos documentos, pero para crear un nuevo documento presionaremos el ícono que dice "Libro en blanco".

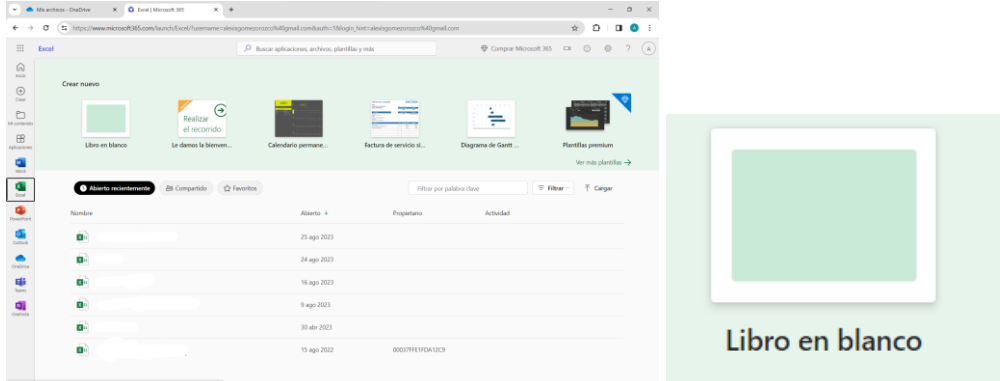

## 2.2.2. Trabajar en el nuevo Excel

Una vez presionado el ícono nos llevará a otra pestaña en la cual podremos abrir una base de datos, hacer cálculos matemáticos, llevar tus finanzas. Este documento se va guardando constantemente.

## 2.3.1. Abrir POWERPOINT

Para poder abrir un archivo POWERPOINT en nuestro OneDrive presionaremos el ícono que tiene nueve puntos, presionaremos la que dice PowerPoint.

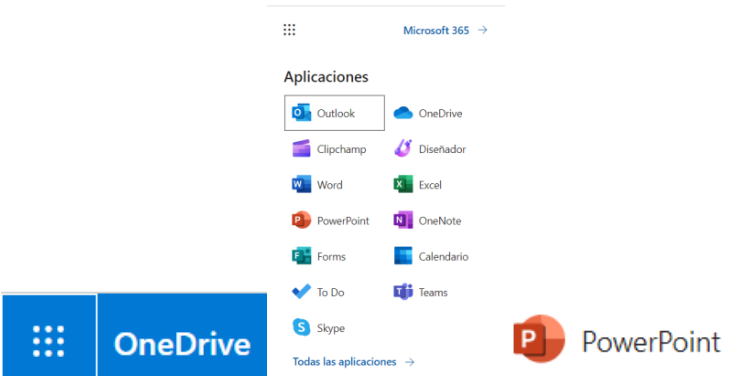

## 2.3.2. Abrir un nuevo documento

Al presionar el ícono de POWERPOINT nos abrirá otra pestaña con un menú extenso, en este podremos escoger una plantilla o abrir antiguas presentaciones, pero para crear una nueva presentación presionaremos el icono que dice "presentación en blanco".

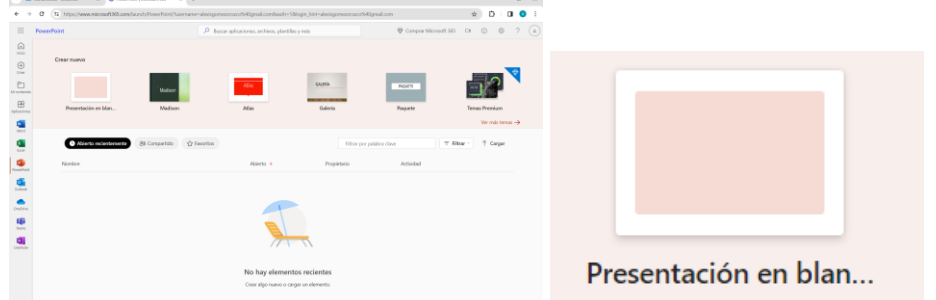

## 2.3.3. Trabajar en el nuevo

Una vez presionado el ícono nos llevará a otra pestaña para abrir una base de datos, hacer cálculos matemáticos, llevar tus finanzas. Este documento se va guardando constantemente.

# **Autoevaluación Unidad 4**

1.Es uno de los tipos de correo electrónico más utilizados que está vinculado con la empresa Google.

- a) Office 365
- b) Gmail
- c) Windows
- d) Firefox

2. ¿Cuál es el apartado del correo electrónico donde se suelen encontrar los correos que alguien te envió, pero que no están en bandeja de "recibidos"?

- a) Destacados
- b) Pospuestos
- c) Chats
- d) Spam
- 3. ¿Cuál es la herramienta de Google en la que puedes guardar tus archivos en la nube para no tener que hacerlo en tu dispositivo?
	- a) Archivo
	- b) Gmail
	- c) Google Drive
	- d) Meet
- 4. ¿Qué botón que te permite subir un archivo, subir una carpeta o crear un nuevo apartado en tu drive?
	- a) +Nuevo
	- b) Papelera
	- c) Destacados
	- d) Mi unidad

ANSWER: A

- 5. ¿Cuál de las siguientes opciones **no** indica una ventaja de trabajar en un archivo de Google Drive?
	- a) Varias personas pueden colaborar al mismo tiempo en el archivo
	- b) Puedes buscar información
	- c) No necesitas guardar el documento en tu ordenador
	- d) Se puede abrir el mismo archivo desde diferentes dispositivos
- 6. ¿Cómo se llama la herramienta de correo electrónico perteneciente a Microsoft?
- a) Gmail
- b) OneDrive
- c) OneNote
- d) Outlook
- 7. ¿Cómo se puede crear una presentación nueva en OneDrive?
	- a) Ícono de 9 puntos > PowerPoint > Favoritos
	- b) Ícono de 9 puntos > PowerPoint > Presentación en blanco
	- c) Ícono de 9 puntos > Diseñador > Crear nuevo modelo
	- d) Ícono de 9 puntos > OneNote > Nuevo archivo
- 8. ¿Cómo podemos crear una hoja de Excel en Google Drive?
	- a) Nuevo > Hojas de cálculo de Google
	- b) Nuevo > Subir archivo > Excel
	- c) Nuevo > Documento de Google > Excel
	- d) Nuevo > Formularios de Google
- 9. ¿Cuáles son las terminaciones comunes de los sitios de internet seguros en donde se puede buscar información?
	- a) .net, .mx, .txt, .doc
	- b) .org, .gob, .com, .net
	- c) .jpg, .com, .web, .txt
	- d) .pdf, .png, .jpg, .ppt

## <span id="page-65-0"></span>**Respuestas de autoevaluaciones**

## **Respuestas autoevaluación Unidad 1**

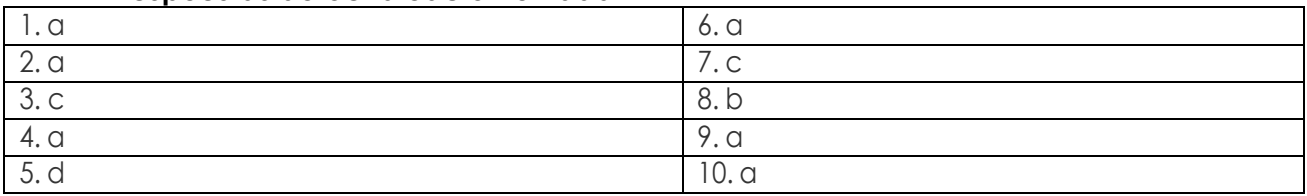

## **Respuestas autoevaluación Unidad 2**

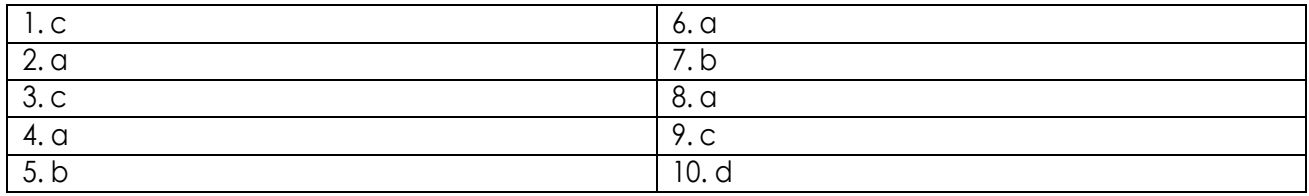

## **Respuestas autoevaluación Unidad 3**

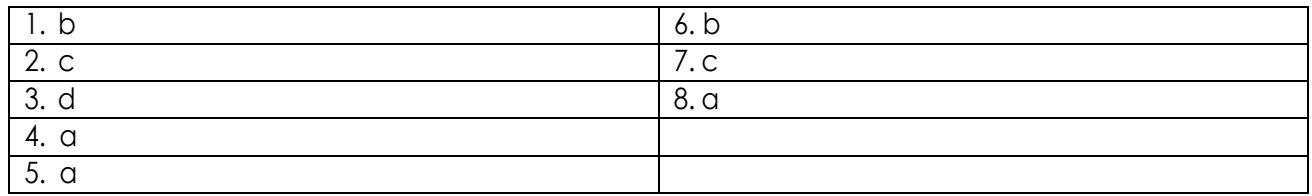

## **Respuestas autoevaluación Unidad 4**

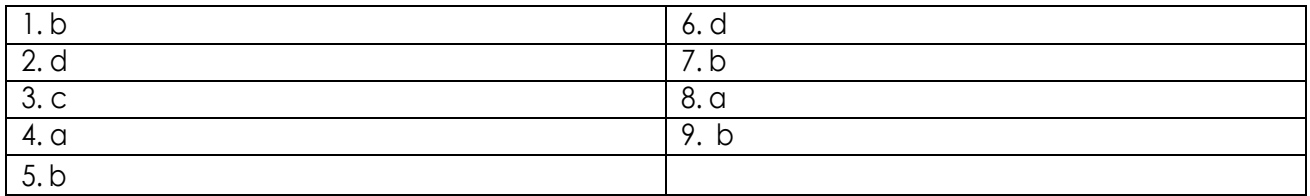

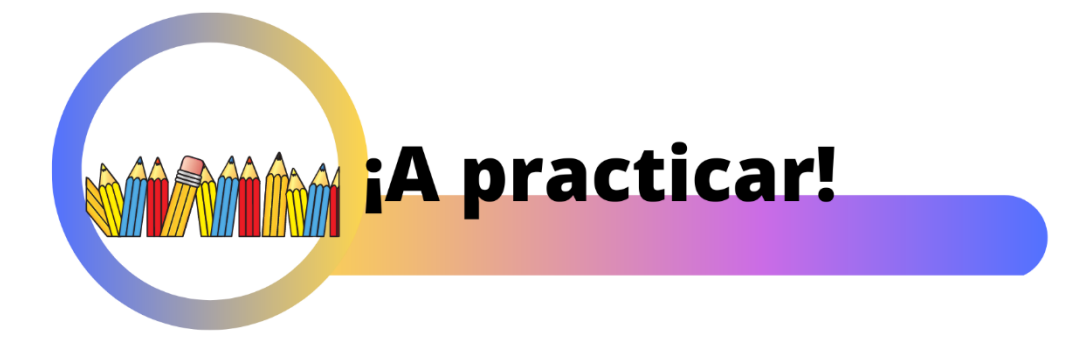

Nos complace anunciarte que has llegado al final de tu módulo, ¿crees estar preparado para el siguiente reto?

Pon a prueba tus conocimientos, compara las respuestas de tus actividades con las soluciones que ofrece la última sección de esta guía. Si tu resultado no es aprobatorio, ¡no te preocupes!, puedes regresar a los recursos del libro para reforzar los contenidos que necesites volver a retomar y así acreditar el examen oficial.

¡Felicidades por llegar hasta aquí! Siendo un aprendizaje independiente el éxito es tuyo.

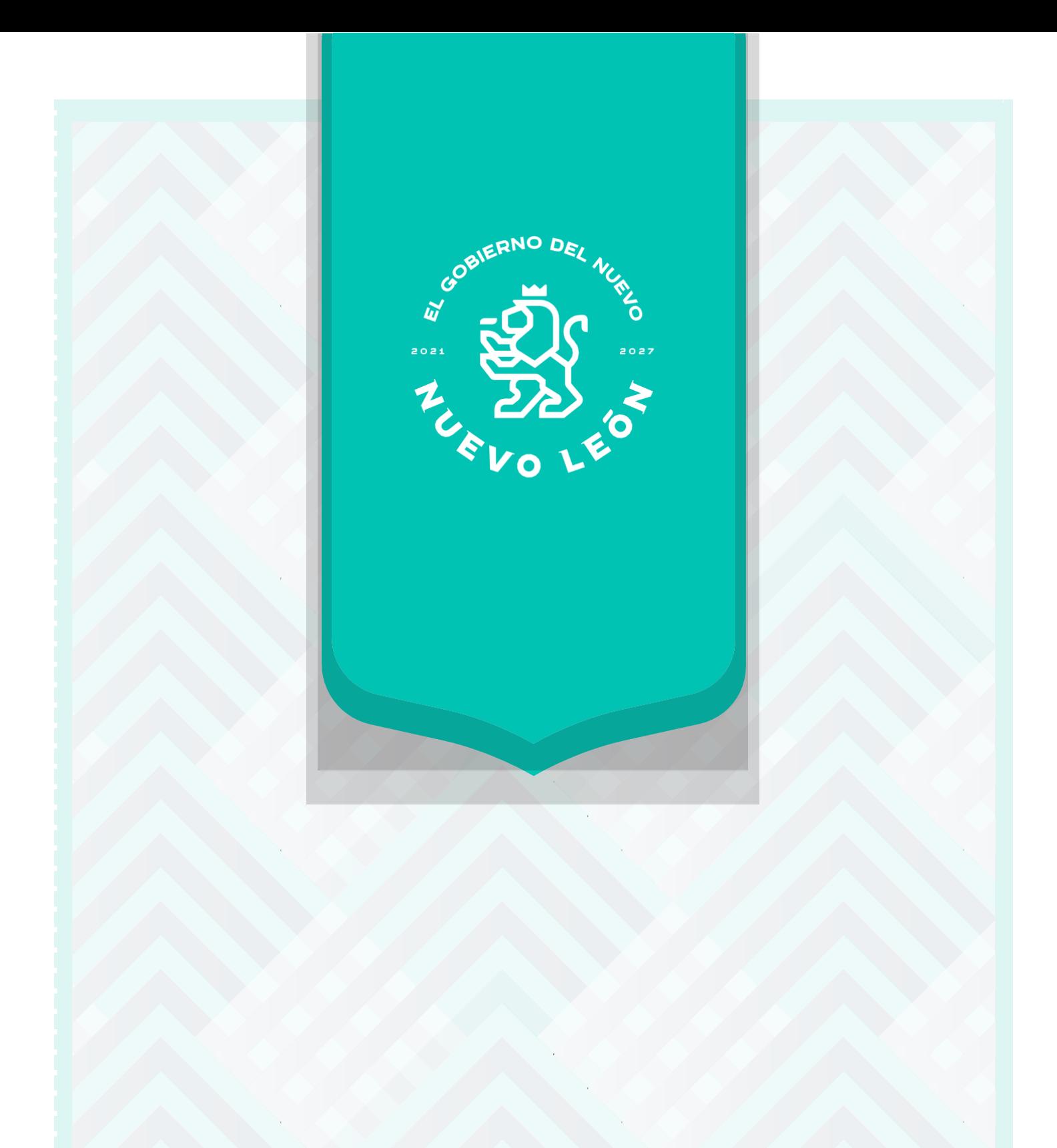